Online Manual

AX45F-4D Series

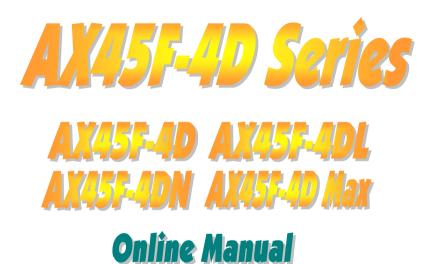

DOC. NO.:AX45F4DMAX-OL-E0309A

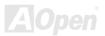

Online Manual

#### What's in this manual

| AX45F-4D Series                                                  | 1  |
|------------------------------------------------------------------|----|
| What's in this manual                                            | 2  |
| You Must Notice                                                  | 8  |
| Before You Start                                                 | 9  |
| Overview                                                         | 10 |
| AX45F-4D Series Comparison Table                                 | 11 |
| Feature Highlight                                                |    |
| Quick Installation Procedure                                     |    |
| Motherboard Map                                                  |    |
| Block Diagram                                                    |    |
| Hardware Installation                                            | 20 |
| About "User Upgrade Optional" and "Manufacture Upgrade Optional" | 21 |
| EzColor                                                          | 22 |
| CPU Installation                                                 |    |
|                                                                  | 26 |
| CPU Fan Installation                                             |    |
| CPU Fan Installation<br>CPU Over-current Protection              |    |
|                                                                  |    |
| CPU Over-current Protection                                      |    |

## Onlîne Manual

|     | DIMM Sockets                                                  | . 34 |
|-----|---------------------------------------------------------------|------|
|     | Maximum the performance of Dual Channel                       | . 36 |
|     | ATX Power Connector                                           | . 37 |
|     | AC Power Auto Recovery                                        | . 37 |
|     | , IDE and Floppy Connector                                    | . 38 |
| NEW | ATA133 Supported                                              | . 40 |
| NEW | Serial ATA Supported                                          | . 41 |
|     | Connecting Serial ATA Disk                                    | . 42 |
| NEW | Support RAID 0 and RAID 1                                     | . 44 |
|     | Front Panel Connector                                         | . 45 |
| NEW | AGP (Accelerated Graphic Port) 8X Expansion Slot              | . 46 |
|     | AGP Protection Technology and AGP LED                         | . 47 |
| NEW | Hercules PCI Slot                                             | . 48 |
|     | IrDA Connector                                                | . 49 |
| NEW | Support LAN onboard (for AX45-4DL, AX45-4DN and AX45F-4D Max) | . 50 |
| NEW | Support USB 2.0 Ports                                         | . 51 |
|     | Color Coded Back Panel                                        | . 52 |
| NEW | S/PDIF (Sony/Philips Digital Interface) Connector             | . 53 |
| NEW | Super 5.1 Channel Audio Effect                                | . 54 |
|     | Front Audio Connector                                         | . 55 |

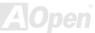

# Onlîne Manual

|    | Game Port Bracket Supported                                            |    |
|----|------------------------------------------------------------------------|----|
|    | CD Audio Connector                                                     |    |
|    | AUX-IN Connector                                                       |    |
|    | Case Open Connector                                                    | 59 |
|    | STBY LED (Standby LED)                                                 | 60 |
|    | Fansink on North Bridge                                                | 61 |
|    | Low ESR Capacitor                                                      |    |
|    | JP2 Speaker Output Jumper (only for AX45F-4D Max)                      | 63 |
|    | JP14 Clear CMOS Data                                                   |    |
| M  | JP15/JP16 Dr. Voice II Language Select Jumpers (only for AX45F-4D Max) | 65 |
| NE | UP24 / JP25 BIOS Rescue Jumper (only for AX45F-4D Max)                 |    |
|    | JP28 Keyboard/Mouse Wake-up Jumper                                     | 67 |
| NE | The noise is gone!! SilentTek                                          | 68 |
| NE | EzClock                                                                | 71 |
|    | Hyper Threading Technology                                             | 75 |
| NE | AOConfig Utility                                                       |    |
|    | RAID Introduction                                                      | 79 |
|    | What's RAID?                                                           |    |
|    | What are the RAID levels?                                              | 80 |
|    | HDD Capacity of RAID Levels                                            | 82 |
|    |                                                                        |    |

# Online Manual

|    | Serial ATA RAID for SiS964                                                   |       |
|----|------------------------------------------------------------------------------|-------|
|    | Phoenix-AWARD BIOS                                                           | 85    |
|    | How to Use Phoenix-Award™ BIOS Setup Program                                 |       |
|    | / How To Enter BIOS Setup                                                    |       |
| NE | BIOS Upgrade under Windows environment                                       |       |
| NE | WinBIOS Utility (only for AX45F-4D Max)                                      |       |
| NE | Copen JukeBox Player (only for AX45F-4D Max)                                 |       |
| NE | Vivid BIOS technology                                                        |       |
|    | Driver and Utility                                                           | 97    |
|    | Auto-run Menu from Bonus CD                                                  |       |
|    | Installing AGP Driver                                                        |       |
|    | Installing Onboard Sound Driver                                              |       |
|    | Installing Gigabit LAN Driver (for AX45F-4D Max and AX45F-4DL)               |       |
|    | Installing Realtek 10/100 Mbps LAN Driver in Win98SE/2000/XP (for AX45F-4DN) |       |
|    | Installing IDE Driver                                                        | 115   |
|    | Installing SiS Serial ATA Raid Driver in Win 2000/XP                         | 116   |
|    | Installing Promise Serial ATA Driver (only for AX45F-4D Max)                 | 117   |
|    | Installing USB 2.0 Driver                                                    |       |
|    | Glossary                                                                     | 130   |
|    | AC'97 CODEC                                                                  |       |
|    |                                                                              | AOpen |

# Onlîne Manual

| ACPI (Advanced Configuration & Power Interface) | 130 |
|-------------------------------------------------|-----|
| ACR (Advanced Communication Riser)              | 130 |
| AGP (Accelerated Graphic Port)                  | 131 |
| AMR (Audio/Modem Riser)                         | 131 |
| ATA (AT Attachment)                             | 131 |
| BIOS (Basic Input/Output System)                | 132 |
| Bluetooth                                       | 132 |
| CNR (Communication and Networking Riser)        | 133 |
| DDR (Double Data Rate) SDRAM                    | 133 |
| ECC (Error Checking and Correction)             | 133 |
| EEPROM (Electronic Erasable Programmable ROM)   | 133 |
| EPROM (Erasable Programmable ROM)               | 134 |
| EV6 Bus                                         | 134 |
| FCC DoC (Declaration of Conformity)             | 134 |
| FC-PGA (Flip Chip-Pin Grid Array)               | 134 |
| FC-PGA2 (Flip Chip-Pin Grid Array)              | 134 |
| Flash ROM                                       | 135 |
| Hyper Threading                                 | 135 |
| IEEE 1394                                       | 135 |
| Parity Bit                                      | 136 |

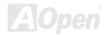

# Onlîne Manual

| How to Contact Us                           |  |
|---------------------------------------------|--|
| Product Registration                        |  |
| Technical Support                           |  |
| Troubleshooting                             |  |
| ZIP file                                    |  |
| Wireless LAN – 802.11b                      |  |
| VCM (Virtual Channel Memory)                |  |
| USB 2.0 (Universal Serial Bus)              |  |
| SPD (Serial Presence Detect)                |  |
| SMBus (System Management Bus)               |  |
| SATA (Serial ATA)                           |  |
| SDRAM (Synchronous DRAM)                    |  |
| RIMM (Rambus Inline Memory Module)          |  |
| RDRAM (Rambus Dynamic Random Access Memory) |  |
| PSB (Processor System Bus) Clock            |  |
| POST (Power-On Self Test)                   |  |
| PnP (Plug and Play)                         |  |
| PDF Format                                  |  |
| PCI (Peripheral Component Interface) Bus    |  |

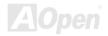

### Online Manual

#### You Must Notice

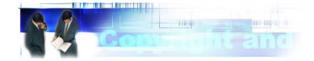

Adobe, the Adobe logo, Acrobat is trademarks of Adobe Systems Incorporated.

AMD, the AMD logo, Athlon and Duron are trademarks of Advanced Micro Devices, Inc.

Intel, the Intel logo, Intel Celeron, Pentium II, Pentium III and Pentium 4 are trademarks of Intel Corporation.

Microsoft, Windows, and Windows logo are either registered trademarks or trademarks of Microsoft Corporation in the United States and/or other countries.

All product and brand names used on this manual are used for identification purposes only and may be the registered trademarks of their respective owners.

All of the specifications and information contained in this manual are subject to change without notice. AOpen reserves the right to revise this publication and to make reasonable changes. AOpen assumes no responsibility for any errors or inaccuracies that may appear in this manual, including the products and software described in it.

#### This documentation is protected by copyright law. All rights are reserved.

No part of this document may be used or reproduced in any form or by any means, or stored in a database or retrieval system without prior written permission from AOpen Corporation.

Copyright<sup>©</sup> 1996-2003, AOpen Inc. All Rights Reserved.

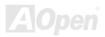

### Online Manual

#### **Before You Start**

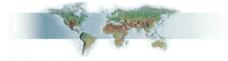

This Online Manual will introduce to the user how this product is installed. All useful information will be described in later chapters. Please keep this manual carefully for future upgrades or system configuration changes. This Online Manual is saved in <u>PDF format</u>, we recommend using Adobe Acrobat Reader 5.0 for online viewing, it is included in Bonus CD or you can get free download from <u>Adobe</u> web site.

Although this Online Manual is optimized for screen viewing, it is still capable for hardcopy printing, you can print it by A4 paper size and set 2 pages per A4 sheet on your printer. To do so, choose **File > Page Setup** and follow the instruction of your printer driver. Thanks for the help of saving our earth.

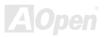

#### Online Manual

#### **Overview**

Thank you for choosing AX45F-4D Series. AX45F-4D Series is Intel<sup>®</sup> Socket 478 motherboard (M/B) based on the ATX form factor featuring the SiS 655FX/964 chipsets. As high performance chipset built in the M/B, AX45F-4D Series supports Intel<sup>®</sup> Socket 478 Pentium<sup>®</sup> 4 1.6GHz~3.20GHz. It supports 400/533/800MHz Front Side Bus (FSB) clock and Hyper-Threading Technology that brings additional intelligence to systems. In the <u>AGP</u> performance, it has one AGP slot to support AGP 8X/4X mode and pipelined spilt-transaction long burst transfer up to 2112MB/sec. According to different customer's requirements, this M/B supports <u>DDR266</u>, <u>DDR333</u> and <u>DDR400</u> RAM up to 4GB maximum in Dual Channel mode. The onboard IDE controller supports Ultra DMA 66/100/133 mode and <u>Serial ATA</u> 150 MB/s (supports RAID 0 and RAID 1 functions). There are 5 <u>PCI</u> slots provided on this board, including one

Hercules PCI slot. A total of four <u>USB 2.0</u> ports on the back panel and two headers on the board give you the best use of all USB devices with the fancy speed up to 480Mbps. More than that, on the strength of integrated Realtek LAN controller on board, which is a highly integrated Platform LAN Connect device, it provides 10/100/1000 Mbps Ethernet (for AX45F-4DN, it is 10/100 Mbps) for office and home use. Besides, AX45F-4D Series has S/PDIF connector and an <u>AC'97 CODEC</u> <u>Realtek</u> chipset onboard, providing high performance and magic surround stereo sound to let people enjoy working with it. Now, let's enjoy all features from AX45F-4D Series.

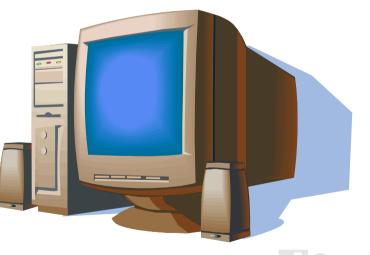

### AX45F-4D Series Comparison Table

Following we list functions of all models. "V" represents those functions that the model equips with and "X" represents functions that models don't have. Please always refer to this page to see the functions of your model.

| Model        | IDE<br>Slots | SATA<br>Slots | LAN              | Diehard<br>BIOS | Hercules<br>PCI Slot | Dr. Voice II |
|--------------|--------------|---------------|------------------|-----------------|----------------------|--------------|
| AX45F-4D     | 2            | 2             | Х                | х               | х                    | х            |
| AX45F-4DL    | 2            | 2             | 10/100/1000 Mbps | х               | Х                    | х            |
| AX45F-4DN    | 2            | 2             | 10/100 Mbps      | х               | х                    | х            |
| AX45F-4D Max | 3            | 4             | 10/100/1000 Mbps | V               | V                    | V            |

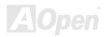

### Feature Highlight

#### CPU

Supports Intel<sup>®</sup> Socket 478 Pentium<sup>®</sup> 4 1.6GHz~3.20GHz+ with 400/533/800MHz Front Side Bus (FSB) designed for Socket 478 technology. The AX45F-4D Series motherboard supports Intel Hyper-Threading Technology.

#### Chipset

The motherboard is equipped with SIS 655FX chipset. The SIS 655FX Host & Memory & AGP Controller integrates a high performance host interface for Intel Pentium 4 processor, a high performance memory controller, an AGP interface and SiS MuTIOL 1G Technology connecting with SiS964 MuTIOL 1G Media IO. The host interface plays the role of processor transactions' dispatcher. It dispatches transactions to Memory, I/O interface and AGP bus. Transactions to different destinations can be dispatched concurrently in order to maximum pipeline efficiency. The Memory controller supports DDR 400/333/266 RAM and the Suspend to RAM function by retaining the CKE# pins asserted in ACPI S3 state in which only AUX source deliver power. The AGP interface supports external AGP slot with AGP 4X/8X capability and Fast Write Transactions.

#### Memory

With SiS 655FX/964 chipset, this motherboard can support dual channel <u>Double-Data-Rate (DDR) SDRAM</u>. The dual channel mode allows chipsets to get data in 128 bit and zero wait state bursting between the RAM. The data transfer at 266/333/400MHz. The four slots of DDR SDRAM can be composed of an arbitrary mixture of 64, 128, 256, 512 MB or 1GB DDR SDRAM and maximum up to 4GB.

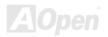

#### **Expansion Slots**

Including five 32-bit/33MHz <u>PCI</u> and one <u>AGP</u> 8X/4X slots (The PCI 5 is named Hercules which is reserved especially for high power-consuming PCI cards). The PCI local bus throughput can be up to 132MB/s. Of five PCI slots provided, all of them are master PCI slots with arbitration and decoding for all integrated functions and LPC bus. The AGP expansion slot is designed for a bus mastering AGP graphic card. The <u>Accelerated Graphics Port (AGP)</u> specification provides a new level of video display sophistication and speed. The AGP video cards support data transfer rate up to 2112MB/s.

#### AGP Protection Technology

With AGP Protection Technology implemented, this motherboard will automatically detect the voltage of AGP card and prevent your chipsets from being burnt out.

#### Hyper-Threading Technology

Support Hyper-Threading Technology which brings additional intelligence to systems so that multiple tasks received from the processor can be managed and prioritized more effectively.

#### Watch Dog ABS

Includes AOpen "Watch Dog ABS" function that can auto-reset system in 4.8 seconds when you fail the system overclocking.

#### **1MHz Stepping CPU Frequency Adjustment**

Provides "1MHz Stepping CPU Frequency Adjustment" function in the BIOS. This magic function allows you to adjust CPU FSB frequency from 100~248MHz by 1MHz stepping adjustment, and helps your system get maximum performance.

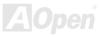

#### LAN Port (for AX45F-4DL, AX45F-4DN and AX45F-4D Max)

On the strength of Gigabit LAN controller (AX45F-4D Max and AX45F-4DL) or Realtek 10/100 Mbps LAN controller (AX45F-4DN) on board, this motherboard provides 10/100/1000 Mbps Ethernet (for AX45F-4DN, it is 10/100 Mbps) for office and home use. For AX45F-4D motherboard, it does not support LAN onboard.

#### Ultra DMA 66/100/133 Bus IDE

Comes with an on-board PCI Bus Master IDE controller with two connectors that support four IDE devices in two channels, supports Ultra DMA 66/100/133, PIO Modes 3 and 4 and Bus Master IDE DMA Mode 5, and supports Enhanced IDE devices. For AX45F-4D Max, there are three connectors and support six IDE devices in three channels.

#### **Serial ATA**

Integrated in SiS 964 chipset that contains independent DMA operation on two ports, the SATA controllers are completely software transparent with the IDE interface, while providing a lower pin count and higher performance and aiming to provide you an even faster transfer rate of 150 Mbytes/second. For AX45F-4D Max motherboards, there are 4 SATA connectors onboard including the other two ports provided by an extra Promise SATA controller.

#### **On-board AC'97 Sound**

AX45F-4D Series uses RealTek AC'97 CODEC Realtek ALC658 chip. This on-board audio includes a complete audio recording and playback system.

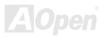

#### Online Manual

#### **Eight USB 2.0 Ports**

Provides four ports on the back panel and two USB 2.0 headers on the board, providing a total of eight USB 2.0 interface to connect devices such as mouse, keyboard, modem, scanner, etc.

#### **S/PDIF Connector**

S/PDIF (Sony/Philips Digital Interface) is the newest audio transfer file format, which provides impressive quality through optical fiber and allows you to enjoy digital audio instead of analog audio.

#### **Power Management/Plug and Play**

Supports the power management function which confirms to the power-saving standards of the U.S. Environmental Protection Agency (EPA) Energy Star program. It also offers <u>Plug-and-Play</u>, which helps save users from configuration problems, thus making the system much user-friendlier.

#### **Hardware Monitoring Management**

Supports CPU or system fans status, temperature and voltage monitoring and alert, through the on-board hardware monitor module.

#### **SilentTek**

Combines "Hardware-Status Monitoring", "Overheat Warning" and "Fan Speed Control" with user-friendly interfaces to provide a perfect balance among noises, system performance and stability.

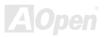

### Online Manual

#### **Enhanced ACPI**

Fully implement the <u>ACPI</u> standard for Windows<sup>®</sup> 98/ME/2000/XP series compatibility, and supports Soft-Off, STR (Suspend to RAM, S3), STD (Suspend to Disk, S4) and S5 features.

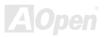

### Online Manual

#### **Quick Installation Procedure**

This page gives you a quick procedure on how to install your system. Follow each step accordingly.

- 1. Installing <u>CPU</u> and <u>Fan</u>
- 2. Installing System Memory (DIMM)
- 3. Connecting Front Panel Cable
- 4. Connecting IDE and Floppy Cable
- 5. Connecting ATX Power Cable
- 6. Connecting Back Panel Cable
- 7. Power-on and Load BIOS Setup Default
- 8. <u>Setting CPU Frequency</u>
- 9. Reboot
- **10.** Installing Operating System (such as Windows XP)
- 11. Installing Driver and Utility

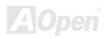

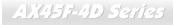

#### Onlîne Manual

Realtek Gigabit LAN chip (for AX45F-4D Max and AX45F-4DL) Realtek 10/100 Mbps LAN chip (for AX45F-4DN)

**CD-IN Connector** 

AUX-IN Connector

Onboard AC'97 CODEC

S/PDIF Connector JP2 Speaker output Jumper JP15/JP16 Dr.Voice II Language Selection Jumper (only for AX45F-4D Max)

Front Audio Connector

32-bit PCI Expansion Slots x5 (Slot 5: Hercules PCI card that supports high power-consuming PCI cards, only for AX45F-4D Max)

> Case Open Connector USB 2.0 Connectors x2 Die-hard BIOS x2

(only for AX45F-4D Max)

SATA Ports x 4 (for AX45F-4D, AX45F-4DL and AX45F-4DN, Ports x2)

JP14 CMOS Clear Jumper

Game Port Connector

JP24/JP25 BIOS Rescue Jumper (only for AX45F-4D Max) IrDA Connector SYSFAN2 Connector Front Panel Connectors x3 ATA 66/100/133 IDE Connectors x3

(for AX45F-4D, AX45F-4DL and AX45F-4DN, Connectors x2)

FDD Connector

#### **Motherboard Map**

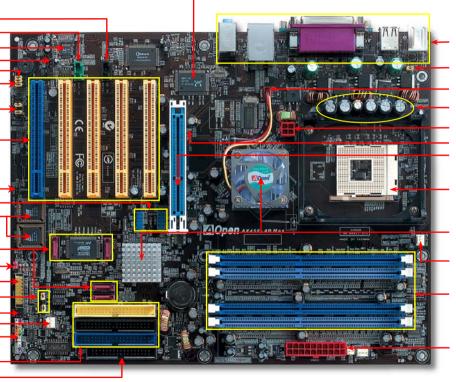

Colored Back Panel JP28 Keyboard/Mouse Wakeup Jumper SYSFAN1 Connector Low ESR Capacitors 4-pin 12V. ATX Power Connector AGP Protection LED AGP 8X Expansion Slot supports 8X AGP Cards (2.1GB/s) 478-pin CPU socket with Voltage and Frequency Auto-detection that supports Intel<sup>®</sup> Pentium<sup>®</sup> 4 1.6~3.20GHz+ CPU SiS 655FX/964 Chipset that support 400/533/800MHz FSB, DDR 266/333/400 and AGP 8X **CPUFAN** Connector 184-pin DIMMsx4 support Dual Channel DDR400/333/266 Max. To 4 GB

ATX Power Connector

AOpen

#### Online Manual

#### **Block Diagram**

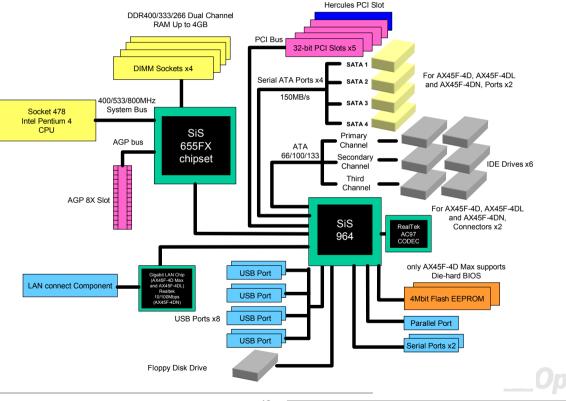

#### Online Manual

# **Hardware Installation**

This chapter describes jumpers, connectors and hardware devices of this motherboard.

**Note:** Electrostatic discharge (ESD) can damage your processor, disk drives, expansion boards, and other components. Always observe the following precautions before you install a system component.

- 1. Do not remove a component from its protective packaging until you are ready to install it.
- 2. Wear a wrist ground strap and attach it to a metal part of the system unit before handling a component. If a wrist strap is not available, maintain contact with the system unit throughout any procedure requiring ESD protection.

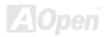

#### Online Manual

#### About "User Upgrade Optional" and "Manufacture Upgrade Optional"...

When you read this online manual and start to assemble your computer system, you may notice that some of the functions are marked as "User Upgrade Optional" or "Manufacture Upgrade Optional". Although all of AOpen's motherboards have included many amazing and powerful features, sometimes not every user is familiar with these powerful features. As a result of this we define features that can be upgraded by users as "User Upgrade Optional". You can upgrade these functions by purchasing additional devices. As for functions that cannot be upgraded by users, we define them as "Manufacture Upgrade Optional". If need be, you can contact our local distributors or resellers to purchase "Manufacture Upgrade Optional" components, and again you are also welcome to visit our official website at english.aopen.com.tw for detail information.

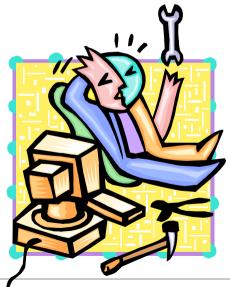

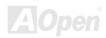

#### Online Manual

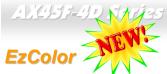

Breaking through traditional outlook of motherboard, AOpen now brings you a new fresh look of motherboard! - EzColor!

Fancy? You may think so, but actually it is a practical and useful feature for amateur or even power-users. Coming in specific color for specific connector and module, components on motherboard are now born with their respective colors. Users may now easily recognize what jumper or cable should match with specific jumper or cable by COLOR, without having the trouble of holding user guide in one hand and connecting jumpers with the other hand.

And what makes this feature so great is that, even the easy-to-get-confused front panel connector is differentiated now with different light colors!

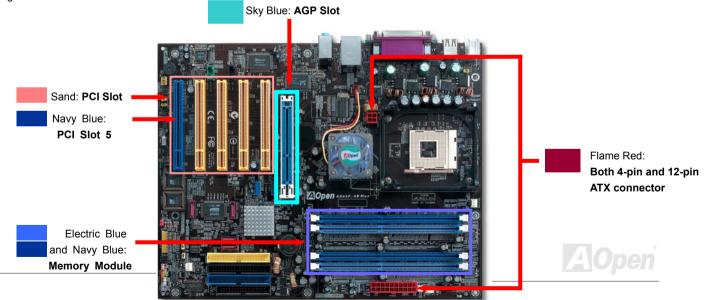

### Online Manual

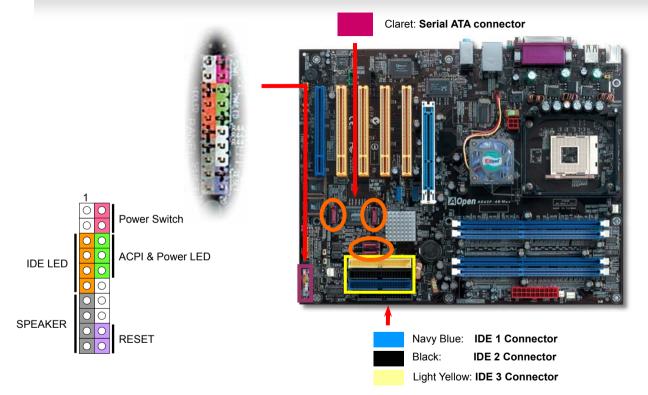

Note: Colors setting varies on different motherboards; the color setting here applies only to AX45F-4D Series Motherboards.

#### Online Manual

#### **CPU Installation**

This motherboard supports Intel<sup>®</sup> Pentium 4 Socket 478 series CPU. Be careful of CPU orientation when you plug it into CPU socket.

**1.** Pull up the CPU socket lever and up to 90-degree angle.

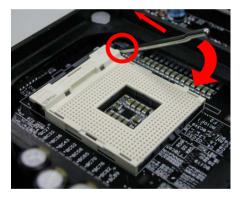

**2.** Locate Pin 1 in the socket and look for mark on the CPU upper interface. Match Pin 1 and cut edge, then insert the CPU into the socket.

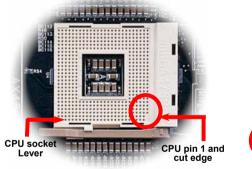

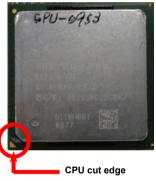

Note: Those pictures are for example only; they may not look the same with the motherboard you purchased.

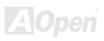

### Online Manual

**3.** Press down the CPU socket lever and finish CPU installation.

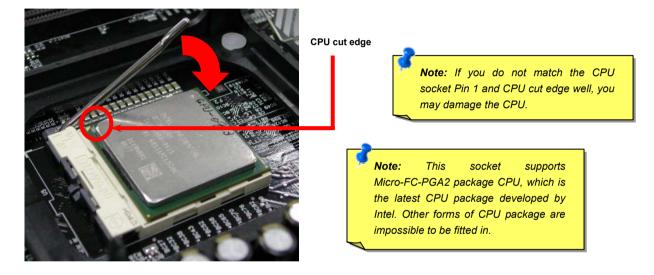

Note: This picture is for example only; it may not look the same with the motherboard you purchased.

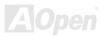

#### Online Manual

#### **CPU Fan Installation**

This motherboard comes with a retention module attached on the CPU socket when shipped, we strongly recommend you to install AOpen special designed CPU Fan as shown below on the retention module for better heat dissipation. Please install the CPU Fan correctly as the following pictures shown.

1. Gently put the CPU Fan down on the retention module with clips aligning correctly to the four corners.

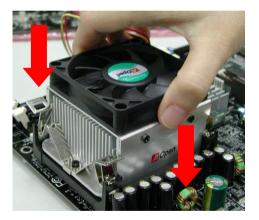

**2.** Pressing down the four clips with force one by one on the retention module.

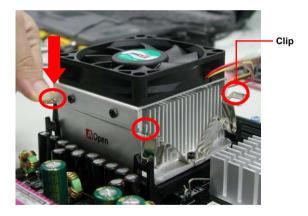

Note: The picture above may look different from the product you purchased.

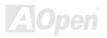

#### Online Manual

#### **CPU Jumper-less Design**

CPU VID signal and <u>SMbus</u> clock generator provide CPU voltage auto-detection and allows the user to set the CPU frequency through the BIOS setup, therefore no jumpers or switches are used. The disadvantages of the Pentium based jumper-less designs are eliminated. There will be no worry of wrong CPU voltage detection.

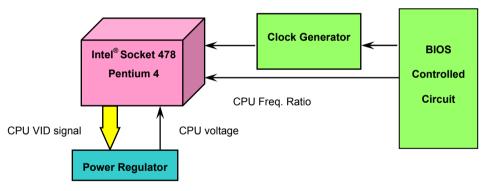

(Automatically generates CPU voltage)

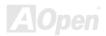

#### Online Manual

#### **CPU Over-current Protection**

The Over Current Protection is a popular implementation on ATX 3.3V/5V/12V switching power supply. However, the new generation CPU uses different voltage with a regulator to transfer 12V to CPU voltage (for example, 1.475V), and thus makes 5V over current protection useless. This motherboard is with switching regulator onboard supporting CPU over-current protection; in conjunction with 3.3V/5V/12V power supply provide the full line over-current protection.

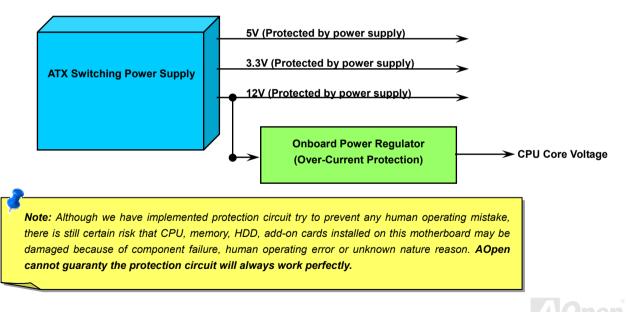

#### Online Manual

#### **Battery-less and Long Life Design**

This Motherboard implements a <u>Flash ROM</u> and a special circuit that provide you no batter power consumption of current CPU and CMOS Setup configurations. The RTC (real time clock) can also keep running as long as the power cord is plugged. If you lose your CMOS data by accident, you can just reload the CMOS configurations from Flash ROM and the system will recover as usual.

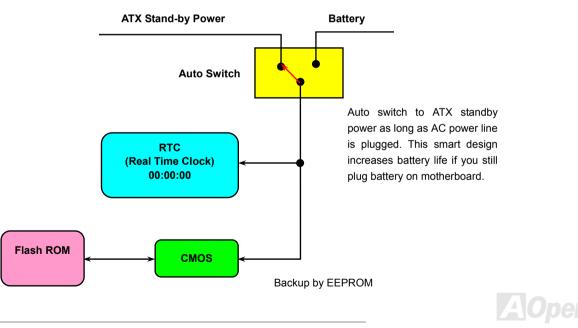

#### Online Manual

#### AOpen "Watch Dog ABS"

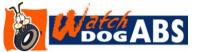

AOpen provides a special and useful feature on this motherboard for overclockers. When you power-on the system, the BIOS will check last system <u>POST</u> status. If it succeeded, the BIOS will enable "Watch Dog ABS" function immediately, and set the CPU FSB frequency according

to user's settings stored in the BIOS. If system failed in BIOS POST, the "Watch Dog Timer" will reset the system to reboot in five seconds. Then, BIOS will detect the CPU's default frequency and POST again. With this special feature, you can easily overclock your system to get a higher system performance without removing the system housing and save the hassle from setting the jumper to clear CMOS data when system hangs.

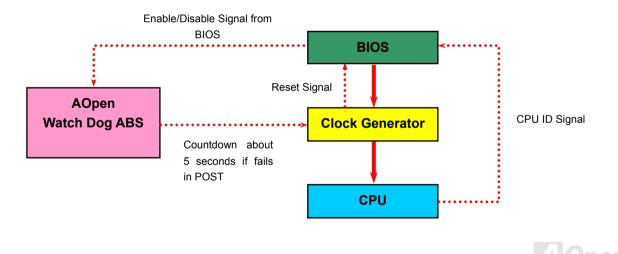

#### Online Manual

#### Full-range Adjustable CPU Core Voltage

This motherboard supports CPU VID function. The CPU core voltage will be automatically detected and the range is from 0.8375V to 1.6000V. It is not necessary to set CPU Core Voltage.

#### Setting CPU Frequency

#### BIOS Setup > Frequency/Voltage Control > CPU Bus Frequency

This motherboard is CPU jumper-less design, you can set CPU frequency in BIOS; no jumpers or switches are needed. The default setting is "table select mode". You can adjust the FSB from "CPU Host/RAM/PCI Clock" for overclocking.

#### Core Frequency = CPU FSB Clock \* CPU Ratio

PCI Clock = CPU FSB Clock / Clock Ratio

AGP Clock = PCI Clock x 2

| CPU Ratio               | 8x, 10x 25x, 26x, 27x, 28x |
|-------------------------|----------------------------|
| CPU FSB (By BIOS table) | 100-248MHz                 |

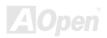

#### Onlíne Manual

| Northwood CPU                                                                                                    | CPU Core<br>Frequency | FSB<br>Clock | System<br>Bus | Ratio |  |
|----------------------------------------------------------------------------------------------------|-----------------------|--------------|---------------|-------|--|
| Pentium 4 1.7G                                                                                                    | 1700MHz               | 133MHz       | 533MHz        | 13x   |  |
| Pentium 4 1.8G                                                                                                    | 1800MHz               | 100MHz       | 400MHz        | 18x   |  |
| Pentium 4 2.0G                                                                                                    | 2000MHz               | 100MHz       | 400MHz        | 20x   |  |
| Pentium 4 2.2G                                                                                                    | 2200MHz               | 100MHz       | 400MHz        | 22x   |  |
| Pentium 4 2.2G                                                                                                    | 2200MHz               | 133MHz       | 533MHz        | 16x   |  |
| Pentium 4 2.26G                                                                                                    | 2260MHz               | 133MHz       | 533MHz        | 17x   |  |
| Pentium 4 2.4G                                                                                                    | 2400MHz               | 100MHz       | 400MHz        | 24x   |  |
| Pentium 4 2.4G                                                                                                    | 2400MHz               | 133MHz       | 533MHz        | 18x   |  |
| Pentium 4 2.53G                                                                                                    | 2530MHz               | 133MHz       | 533MHz        | 19x   |  |
| Pentium 4 2.6G                                                                                                    | 2600MHz               | 200MHz       | 800MHz        | 13x   |  |
| Pentium 4 2.66G                                                                                                    | 2660MHz               | 133MHz       | 533MHz        | 20x   |  |
| Pentium 4 2.8G                                                                                                    | 2800MHz               | 133MHz       | 533MHz        | 21x   |  |
| Pentium 4 2.8G                                                                                                    | 2800MHz               | 200MHz       | 800MHz        | 14x   |  |
| Pentium 4 3.06G                                                                                                    | 3066MHz               | 133MHz       | 533MHz        | 23x   |  |
| Pentium 4 3.20G                                                                                                    | 3200MHz               | 200MHz       | 800MHz        | 16x   |  |
| <b>Note:</b> With CPU speed changing rapidly, there might be fastest CPU on the market by the time you received this installation guide. This table is kindly for your references only. |                       |              |               |       |  |

**Note:** SiS 655FX/964 chipset only support Northwood processors (also support Celeron CPU with Northwood core). Northwood processors would detect the clock ratio automatically; you may not be able to adjust the clock ratio in BIOS manually.

**Warning:** SiS 655FX/964 chipset supports maximum 800MHz (200MHz\*4) system bus and 66MHz AGP clock; higher clock setting may cause serious system damage.

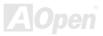

#### Online Manual

#### CPU and System Fan Connector (with H/W Monitoring)

The fan Connectors are painted in white in EzColor. Please plug in the CPU fan cable to the 3-pin **CPUFAN** connector. If you have chassis fan, you can also plug it on **SYSFAN1** or **SYSFAN2** connector.

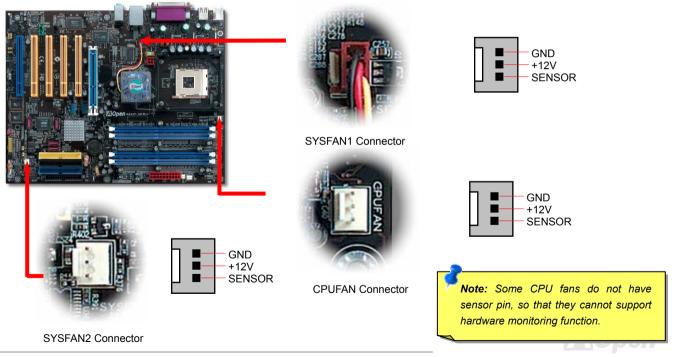

#### Online Manual

#### **DIMM Sockets**

The motherboard has four 184-pin DDR DIMM sockets that allow you to install 128-bit dual channel <u>DDR400</u>, <u>DDR333</u> or <u>DDR266</u> memory up to 4GB maximum. The DIMM sockets are painted in electric blue / navy blue and only support non-ECC DDR RAM. Please install suitable modules; otherwise serious damage may occur on memory sockets or you RAM modules. The RAM voltage for you to adjust is from 2.50V-2.85V.

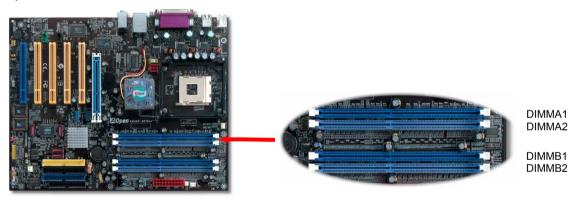

**Warning:** This motherboard supports DDR SDRAM. Please do not install the SDRAM on the DDR SDRAM sockets; otherwise it will cause serious damage on memory sockets or SDRAM module. **Note:** To run dual channel speed, you have to use the same type memory modules installed on two DIMMs. If you install two different sized modules, the system can only run single channel mode and with the speed of that lower memory module.

#### Aopen

#### How to Install Memory Modules

Please follow the procedure as shown below to finish memory installation.

1. Make sure the DIMM module's pin face down and match the socket's size as depicted below.

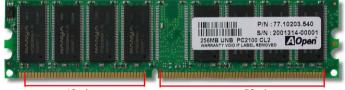

# Insert the module straight down to the DIMM slot with both hands and press down firmly until the DIMM module is securely in place.

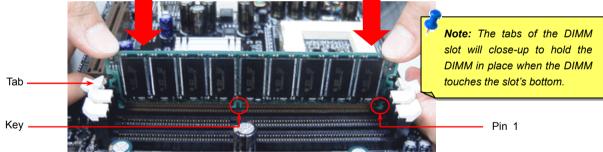

3. Repeat step 2 to finish additional DIMM modules installation.

Note: These images are for example only; they may not be exactly the same as the motherboard you purchased.

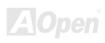

#### Online Manual

**Note:** Please pay attention to the Blue slots. To run dual channel speed, you should insert the RAM in the slot of DIMM A1 and DIMM B1 or DIMM A2 and DIMM B2. **Please don't use the different frequency DIMM on dual channel** 

### Online Manual

#### Maximum the performance of Dual Channel

To get the highest performance of Dual Channel, the DIMM must meet the following conditions.

#### Matched DIMM configuration in each channel

- Same Density (128MB, 256MB, 512MB, etc.) Same DRAM technology (128Mb, 256Mb, or 512Mb)
- Same DRAM bus width (x8 or x16) Either single-sided or dual-sided

#### Matched in both Channel A and Channel B memory channels

• Populate symmetrical memory slots (Slot 0 or Slot 1)

Note: Memory interface speed will be set to the lowest speed of memory populated.

Table below shows DIMMs with same Organization and Density, but are non-matching as bus width, technology and/or external banks are different. **Mixing these DIMMs will put platform into single channel mode.** 

|             | Same Organization | Same Density |                |                     | ogy Same # of DRAM Banks    |
|-------------|-------------------|--------------|----------------|---------------------|-----------------------------|
| _           | Organization      | Density      | Composition    | Technology          | External                    |
| Non-Matched | 16Mx64            | 128MB        | 16Mx8 *8 pcs   | 128MB               | 1                           |
| 128MB DIMMs | 16Mx64            | 128MB        | 16Mx16 *4 pcs  | 256MB               |                             |
| Non-Matched | 32Mx64            | 256MB        | 16Mx8 * 6 pcs  | 128MB               | 2                           |
| 256MB DIMMs | 32Mx64            | 256MB        | 32Mx8 *8 pcs   | 256MB               | 1                           |
|             |                   |              | -              |                     | N.                          |
|             | Same Organization | Same Density | Same Bus Width | Different Technolog | y Different # of DRAM Banks |

Same Organization Same Density Different Bus Width Different Technology Same # of DRAM Banks

AOpen

#### Online Manual

#### **ATX Power Connector**

This motherboard comes with a 20-pin and 4-pin ATX power connector in flame red. Make sure you plug in the right direction. We strongly recommend you to connect the 4-pin 12V ATX connector before connecting the 20-pin ATX power connector and use standard power supply specially designed for Pentium 4 system.

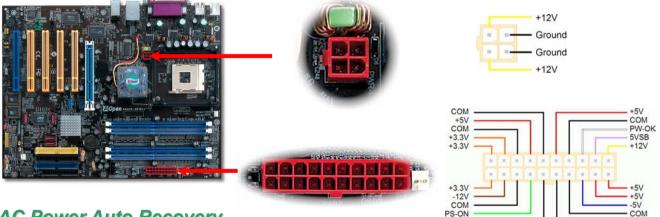

#### **AC Power Auto Recovery**

A traditional ATX system should remain at power off stage when AC power resumes from power failure. This design is inconvenient for a network server or workstation, without an UPS, that needs to keep power-on. This motherboard implements an AC Power Auto Recovery function to solve this problem.

COM

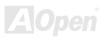

COM

#### Onlíne Manual

#### **IDE and Floppy Connector**

Connect 34-pin floppy cable and 40-pin IDE cable to floppy connector FDD and IDE connector. The IDE 1 connector is painted in navy blue; the IDE 3 connector is painted in light yellow; the IDE 2 connector and FDD connector are painted in Black. Be careful of the pin1 orientation. Wrong orientation may cause system damage.

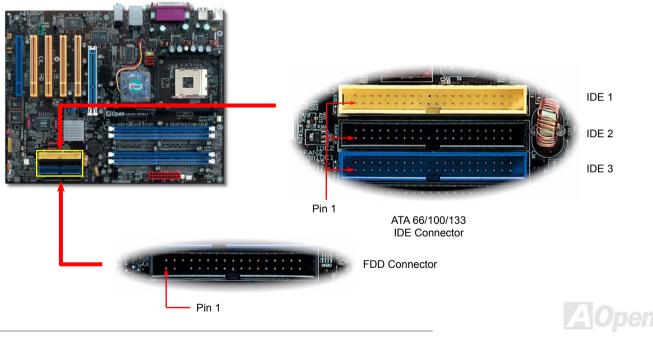

#### Online Manual

IDE1 is also known as the primary channel and IDE2. IDE3 as the secondary and third channel. Each channel supports two IDE devices that make a total of six devices. In order to work together, the two devices on each channel must be set differently to **Master** and **Slave** mode. Either one can be the hard disk or the CDROM. The setting as master or slave mode depends on the jumper on your IDE device, so please refer to your hard disk and CDROM manual accordingly.

Tip:

- 1. For better signal quality, it is recommended to set the far end side device to master mode and follow the suggested sequence to install your new device. Please refer to above diagram
- To achieve the best performance of Ultra DMA 66/100 hard disks, a special 80-wires IDE cable for Ultra DMA 66/100 is required.

**Warning:** The specification of the IDE cable is a maximum of 46cm (18 inches); make sure your cable does not exceed this length.

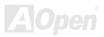

## AX4157-41D Series ATA133 Supported

This motherboard supports ATA66, ATA100 or ATA133 IDE devices. Following table lists the transfer rate of IDE PIO and DMA modes. The IDE bus is 16-bit, which means every transfer is two bytes. As the hard drive industry introduces faster and higher capacity hard drives, the current Ultra ATA/100 interface causes a data bottleneck between the drive and the host computer. To avoid this problem, hard disk manufactures have introduced the new Ultra ATA-133 interface technology. Compared to traditional ATA/100, ATA/133 has up to 33 percent increase in interface speed with transfer rate of 133MB/s. ATA/133 performance is ideal for new operating systems, such as Window XP, that demand more storage space and faster data transfer rates from more responsive computing experiences.

To make good use of this new technology and enjoy its best performance, we recommend you to pair your system with a hard disk equipped with ATA/133 technology so that your system's need for speed on this motherboard can be satisfied.

| Mode       | Clock Period | Clock Count | Cycle Time | Data Transfer Rate            |
|------------|--------------|-------------|------------|-------------------------------|
| PIO mode 0 | 30ns         | 20          | 600ns      | (1/600ns) x 2byte = 3.3MB/s   |
| PIO mode 1 | 30ns         | 13          | 383ns      | (1/383ns) x 2byte = 5.2MB/s   |
| PIO mode 2 | 30ns         | 8           | 240ns      | (1/240ns) x 2byte = 8.3MB/s   |
| PIO mode 3 | 30ns         | 6           | 180ns      | (1/180ns) x 2byte = 11.1MB/s  |
| PIO mode 4 | 30ns         | 4           | 120ns      | (1/120ns) x 2byte = 16.6MB/s  |
| DMA mode 0 | 30ns         | 16          | 480ns      | (1/480ns) x 2byte = 4.16MB/s  |
| DMA mode 1 | 30ns         | 5           | 150ns      | (1/150ns) x 2byte = 13.3MB/s  |
| DMA mode 2 | 30ns         | 4           | 120ns      | (1/120ns) x 2byte = 16.6MB/s  |
| ATA 66     | 30ns         | 2           | 60ns       | (1/60ns) x 2byte x2 = 66MB/s  |
| ATA 100    | 20ns         | 2           | 40ns       | (1/40ns) x 2byte x2 = 100MB/s |
| ATA 133    | 15ns         | 2           | 30ns       | (1/30ns) x 2byte x2= 133MB/s  |

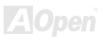

#### AX45F-4D Series

### Serial ATA Supported

The traditional parallel ATA specification has defined the standard storage interface for PCs with its original speed of just 3 Mbytes/second since the protocol was introduced in the 1980s. And the latest generation of the interface, Ultra ATA-133, has been developed further with a burst data transfer rate of 133 Mbytes/second. However, while ATA has enjoyed an illustrious track record, the specification is now showing its age and imposes some serious design issues on today's developers, including a 5-volt signaling requirement, high pin count, and serious cabling headaches.

The Serial ATA specification is designed to overcome these design limitations while enabling the storage interface to scale with the growing media rate demands of PC platforms. Serial ATA is to replace parallel ATA with the compatibility with existing operating systems and drivers, adding performance headroom for years to come. It reduces voltage and pins count requirements and can be implemented with thin and easy to route cables.

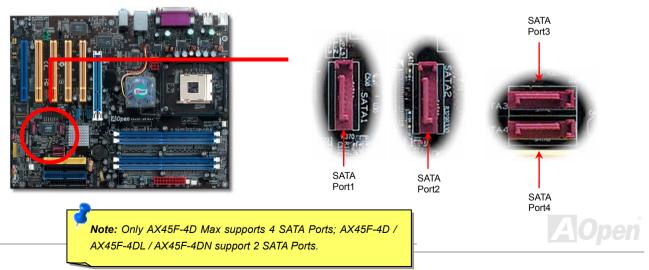

#### Online Manual

#### **Connecting Serial ATA Disk**

You will find the claret serial ATA connectors in motherboard easily. To connect a Serial ATA disk, you have to have a 7-pin serial ATA cable. Connect two ends of the serial ATA cable to the serial ATA header on the motherboard and the disk. Like every other traditional disk, you also have to connect a power cable. Please be noted that it is a jumper free implement; you don't need to set jumpers to define a master or slave disk. When serial ATA hard disks are installed on serial ATA ports, the one connected on Port 0(SATA 1) will be set as the first boot device automatically. Please be noted that it doesn't support Hot-Plug in function.

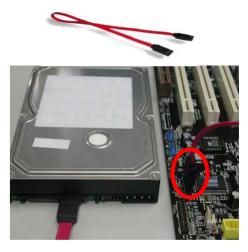

| Item              | Parallel ATA      | Serial ATA         |
|-------------------|-------------------|--------------------|
| Bandwidth         | 100/133 MB/Sec    | 150/300/600 MB/Sec |
| Volts             | 5V                | 250mV              |
| Pins              | 40                | 7                  |
| Length Limitation | 18 inch (45.72cm) | 1 meter (100cm)    |
| Cable             | Wide              | Thin               |
| Ventilation       | Bad               | Good               |
| Peer-to-Peer      | No                | Yes                |

Comparison between Parallel ATA and Serial ATA

Note: These images are for example only; they may not be exactly the same as the motherboard you purchased.

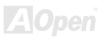

#### **Adjusting Your Hard Disk**

Except its original 3 sets of parallel IDE, this motherboard does come with the support for the latest Serial ATA hard disk. If you are unable to find your newly installed Serial ATA hard disks on your operating system after you have had installed them on, the problem mainly lies in the BIOS setting. You may simply adjust BIOS settings to have them work properly.

After having properly installed your hard disks, you may directly get into the BIOS setting screen for adjustment. You may simply press "Integrated Peripherals  $\rightarrow$  SiS OnChip PCI Device  $\rightarrow$  Serial ATA Controller" to choose your preferable mode. If you have no intention of changing its setting, the default would be enabled.

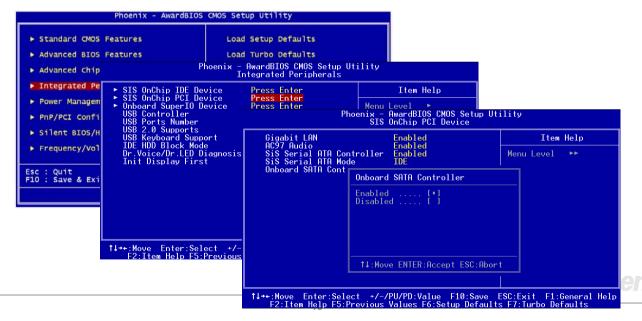

#### AX45F-4D Series

#### Support RAID 0 and RAID 1

With SiS964 chipset onboard, this motherboard provides a cost-effective, high performance stripping (RAID 0) and mirroring (RAID 1) solution. With stripping, identical drives can read and write data in parallel to increase performance. Mirroring increase read performance through load balancing and elevator seeking while creating a complete backup of your files. When supporting RAID 0 or RAID 1, you should connect SATA hard driver disks to SATA Header 1 and 2. You can set in SiS RAID BIOS Setting Utility which mode you want to support.

| Si Si Mana                                                                          | S RAID | ID BIOS Setting Utility                                                                                                    |
|-------------------------------------------------------------------------------------|--------|----------------------------------------------------------------------------------------------------|
| [B] : Select Boot Disk<br>[R] : Enter Raid setup utility<br>[Q] : Exit current menu |        | RAID Setup                                                                                                    |
| Location Model Ca<br>Pri_Master ST380023AS 76<br>Sec_Master ST380023AS 76           |        | Press [A] key to create RAID<br>Press [D] key to delete RAID<br>[Q] : Exit current menu<br>Location Model Capacity Mode RAID Type |
| The selected boot disk is marked by                                                 |        | Pri_Master ST380023AS 76319MB UDMA 6 Single *<br>Sec_Master ST380023AS 76319MB UDMA 6 Single *                                    |

#### Online Manual

#### **Front Panel Connector**

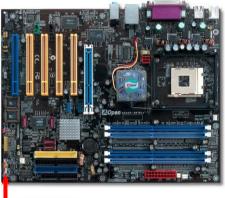

Pin1

The pins of Front Panel Connector are painted in different colors with their respective functions. Please attach the power LED, speaker, power and reset switch connectors to the corresponding pins matched in same colors. If you enable "Suspend Mode" item in BIOS Setup, the ACPI & Power LED will keep flashing or high light while the system is in suspend mode.

Locate the power switch cable from your ATX housing. It is 2-pin female connector from the housing front panel. Plug this connector to the soft-power switch connector marked **SPWR**.

|         | - |                       |                  |               |                            |
|---------|---|-----------------------|------------------|---------------|----------------------------|
|         |   | Susp                  | end Type         |               | ACPI LED                   |
|         |   | Power on Suspend (S1) | or Suspend to RA | M (S3)        | Flashing for every second  |
|         |   | Suspend to Disk (S4)  |                  |               | The LED will be turned off |
| 4       | _ |                       |                  | 1             |                            |
|         |   |                       | NC               |               | SPWR                       |
|         |   | Power Switch          | NC               | 00            | GND                        |
|         |   |                       | +5V              | 00            | ACPILED-                   |
|         |   | ACPI & Power LED      | IDE LED          | $\circ$       | GND                        |
|         |   |                       | IDE LED          | $\circ$       | ACPILED+                   |
| C       |   |                       | +5V              | 00            | NC                         |
|         |   |                       | +5V              | 00            | NC                         |
|         |   |                       | GND              | 00            | GND                        |
| SPEAKER |   | RESET                 | NC               | $\circ \circ$ | RESET                      |
| С       |   | REJEI                 | SPEAKER          | 00            | GND                        |
|         |   |                       |                  |               | <b>ZAJOpen</b>             |

#### AGP (Accelerated Graphic Port) 8X Expansion Slot

AX45F-4D Series provides an <u>AGP</u> 8X slot, a sky blue slot which has the latest AGP specification in motherboard. The AGP 8x calls for the bus to operate at the basic AGP 66-MHz clock frequency and the bandwidth are 2.1Gbytes/s. It is a great improvement on the performance of 3D graphic. AGP supports only memory read/write operation and single-master single-slave one-to-one only. AGP uses both rising and falling edge of the 66MHz clock, for 2X AGP, the data transfer rate is 66MHz x 4bytes x 2 = 528MB/s and AGP 4x mode, 66MHz x 4bytes x 4 = 1056MB/s. Now the transfer rate is 66MHz x 4bytes x 8 = 2112MB/s. You can adjust AGP voltage in BIOS within a range from 1.5V to 1.6V.

Warning: It is strongly recommended not to adjust voltage/clock of AGP/PCI when connecting any SATA service. It is because when the voltage/clock for AGP/PCI is adjusted, the clock for SATA couldn't keep 100MHz, and the system will be unstable.

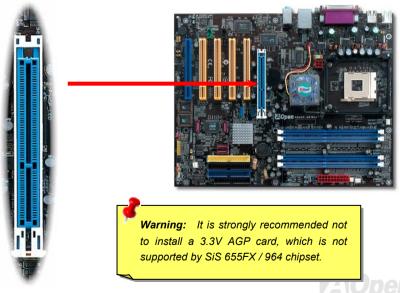

Monline Manual

#### Onlíne Manual

#### AGP Protection Technology and AGP LED

With the outstanding R&D ability of AOpen and its specially developed circuit, this motherboard implements a blend new technology to protect your motherboard from being damaged by over voltage of AGP card. When AGP Protection Technology is implemented, this motherboard will automatically detect the voltage of AGP card and prevent your chipsets from being burnt out. Please note that if you install a AGP card with 3.3V, which is not supported by SiS655FX/964 chipset, the AGP LED on the motherboard will light up to warn you the possible damage of the exceeding voltage. You may contact your AGP card vendor for further support.

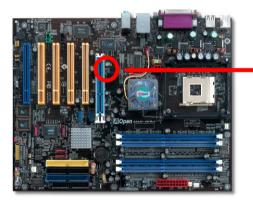

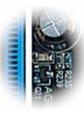

AGP LED

**Warning:** It is strongly recommended not to install a 3.3V AGP card, which is not supported by SiS 655FX/964 chipset. When you do so, the AGP LED on the motherboard will light up to warn you the possible damage.

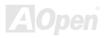

# Hercules PCI Slot Mercules PCI

Spotted easily among other PCI slots onboard, this Hercules PCI slot comes in a special BLUE color to illustrate its uniqueness and usefulness.

As independent as Hercules is, it comes in a separate set of 3.3 volt power circuitry

which supplies needed current and making it virtually free from the "loading issue" of traditional PCI slot. In addition, traces around this specially designed slot power delivery are upgraded in terms of their trace thickness, making its signals much more robust than their fellow PCI slots onboard.

When building machines with PCI cards which requires higher power, such as SCSI and RAID cards, the card installed on this slot will never be affected under heavy loading conditions such as all onboard PCI slots being fully populated. Hercules PCI keeps supplying you best performance and stability.

Last but not least, if your computer comes with an ordinary SPS (Switching Power Supply), Hercules PCI Slot demonstrates superior compatibility and reliability.

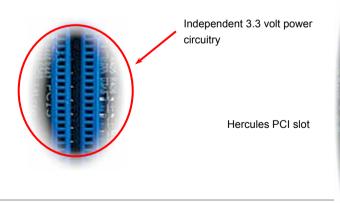

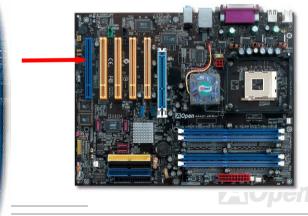

#### Onlíne Manual

#### **IrDA Connector**

The IrDA connector can be configured to support wireless infrared module, with this module and application software such as Laplink or Windows 98 Direct Cable Connection, the user can transfer files to or from laptops, notebooks, PDA devices and printers. This connector supports HPSIR (115.2Kbps, 2 meters) and ASK-IR (56Kbps).

Install the infrared module onto the **IrDA** connector and enable the infrared function from BIOS Setup, UART Mode, make sure to have the correct orientation when you plug in the IrDA connector.

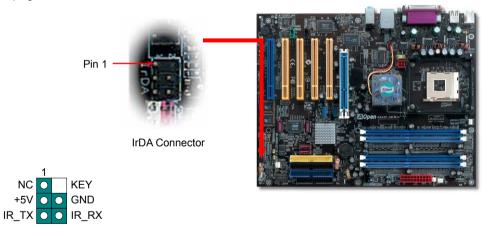

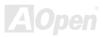

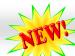

#### Online Manual

#### Support LAN onboard (for AX45-4DL, AX45-4DN and AX45F-4D Max)

On the strength of Gigabit LAN controller (AX45F-4D Max and AX45F-4DL) or Realtek 10/100Mbps LAN controller (AX45F-4DN) on board, this motherboard provides 10/100/1000 Mbps (for AX45F-4DN, it is 10/100 Mbps) Ethernet for office and home use. AX45F-4D motherboard does not support LAN onboard. The Ethernet RJ45 connector is located on top of USB connectors. The right hand side LED indicates link mode, it lights in orange whenever linking to network. The left hand side LED indicates the transferring in 100Mbps (never lights while in 10Mbps), but lights in orange when transferring in Gigabit's mode. To enable or disable this function, you may simply adjust it through BIOS.

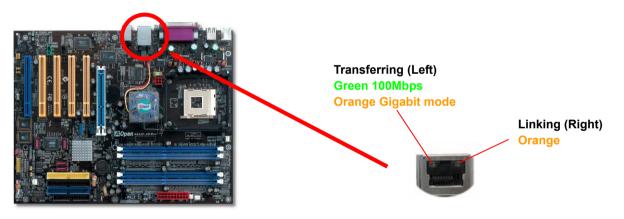

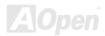

#### AX45F-4D Series

#### Support USB 2.0 Ports 🔁

NEW

This motherboard provides eight <u>USB</u> 2.0 ports to connect USB devices such as mouse, keyboard, modem, printer, etc. There are two USB headers on the board for you to connect two USB devices and four other ports on the back panel. You can use proper cables to connect USB devices from back panel or connect the front USB connector to the front panel of chassis.

Compared to traditional USB 1.0/1.1 with the speed of 12Mbps, USB 2.0 has a fancy speed up to 480Mbps that is 40 times faster than the traditional one. Except for the speed increase, USB 2.0 supports old USB 1.0/1.1 software and peripherals, offering impressive and even better compatibility to customers. On this motherboard, all eight ports support USB 2.0 function.

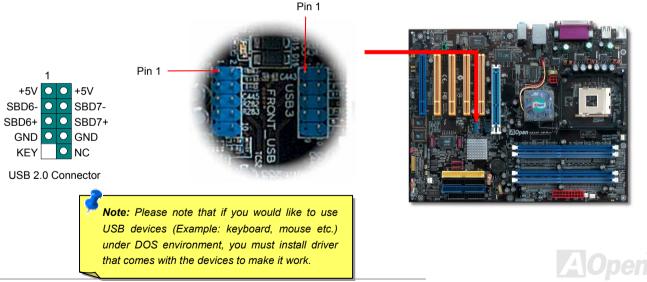

#### Online Manual

#### **Color Coded Back Panel**

The onboard I/O devices are PS/2 Keyboard, PS/2 Mouse, RJ-45 LAN Connector, COM1, COM2 port, Printer, USB, AC'97 sound and game ports. The view angle of drawing shown here is from the back panel of the housing.

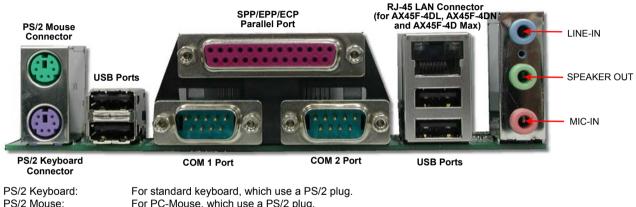

| PS/2 Mouse:         | For PC-Mouse, which use a PS/2 plug.                              |
|---------------------|-------------------------------------------------------------------|
| USB Port:           | Available for connecting USB devices.                             |
| Parallel Port:      | To connect with SPP/ECP/EPP printer.                              |
| COM1 Port:          | To connect with pointing devices, modem or others serial devices. |
| COM2 Port:          | To connect with pointing devices, modem or others serial devices. |
| RJ-45 LAN connector | To connect Ethernet for home or office use.                       |
| Speaker Out:        | To External Speaker, Earphone or Amplifier.                       |
| Line-In:            | Comes from the signal sources, such as CD/Tape player.            |
| MIC-In:             | From Microphone.                                                  |
|                     |                                                                   |

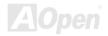

#### S/PDIF (Sony/Philips Digital Interface) Connector

S/PDIF (Sony/Philips Digital Interface) is a latest audio transfer file format that provides impressive quality through optical fiber and allows you to enjoy digital audio instead of analog. Normally there are two S/PDIF outputs as shown, one for RCA connector, the most common one used for consumer audio products, and the other for optical connector with a even better audio quality. Through a specific audio cable, you can connect the S/PDIF connector to a S/PDIF audio module bearing S/PDIF digital output. However, you must have a S/PDIF supported speaker with S/PDIF digital input to make the most of this function.

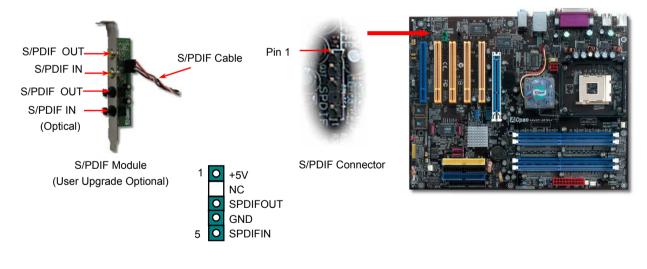

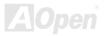

M Online Manual

#### AX45F-4D Series

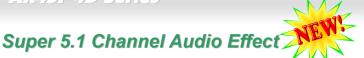

This motherboard comes with an ALC658 CODEC, which supports high quality of 5.1 Channel audio effects, bringing you a brand new audio experience. On the strength of the innovative design of ALC658, you're able to use standard line-jacks for surround audio output without connecting any external module. To apply this function, you have to install the audio driver in the Bonus Pack CD as well as an audio application supporting 5.1 Channel. Picture bellow represents the standard location of all speakers in 5.1 Channel sound tracks. Please connect the plug of your front speakers to the green "Speaker out" port, rear speakers' plug to the blue "Line in" port and both of the center and subwoofer speakers to the red "MIC in" port.

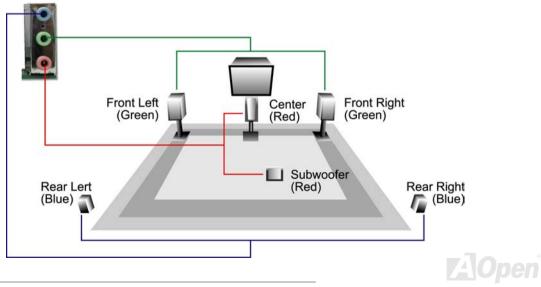

#### Onlíne Manual

#### Front Audio Connector

If the housing has been designed with an audio port on the front panel, you'll be able to connect onboard audio to front panel through this connector. By the way, please remove the jumper cap from the Front Audio Connector before you connect the cable. Do not remove this yellow jumper cap if your housing doesn't have an audio port on the front panel.

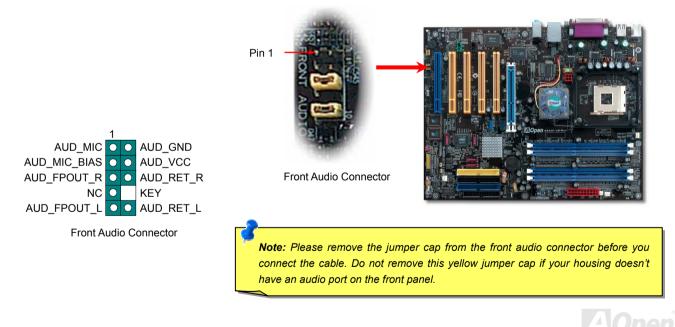

#### Online Manual

#### Game Port Bracket Supported

This motherboard comes with a game port (Joystick-Midi) for you to connect any midi devices or joysticks. To use this function you have to have a joystick module and connect it with a game port cable to this port on the motherboard.

Joystick Module (User Upgrade Optional)

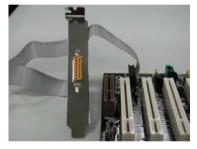

Pin1

Game Port Connector

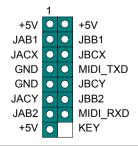

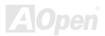

#### Online Manual

#### **CD Audio Connector**

This connector is used to connect CD Audio cable from CDROM or DVD drive to onboard sound.

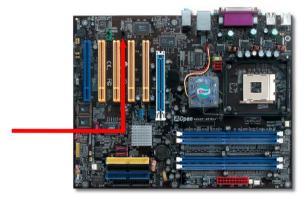

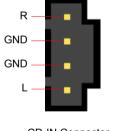

CD-IN Connector

**Note:** Though some of the latest versions of Windows support "Digital Audio" through IDE bus. However, in order to use Open Jukebox player, which is driven under BIOS, it is a **MUST** to connect audio cable to CD-IN connector on the motherboard.

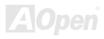

#### Onlîne Manual

#### **AUX-IN Connector**

This connector is used to connect MPEG Audio cable from MPEG card to onboard sound.

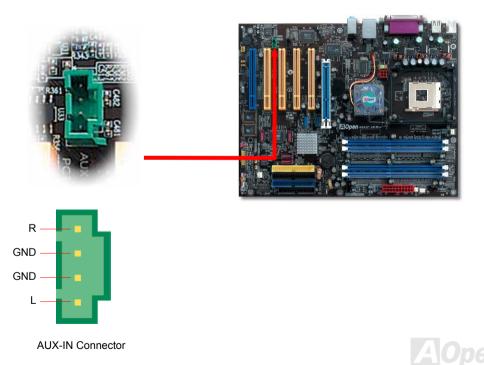

#### Onlíne Manual

#### **Case Open Connector**

The "CASE OPEN" header provides chassis intrusion-monitoring function. To make this function works, you have to enable it in the system BIOS, connect this header to a sensor somewhere on the chassis. So, whenever the sensor is triggered by lights or by the opening of the chassis, the system will beep to inform you. Please be informed that this useful function only applies to advanced chassis, you may purchase an extra sensor, attach it on your chassis, and make a good use of this function.

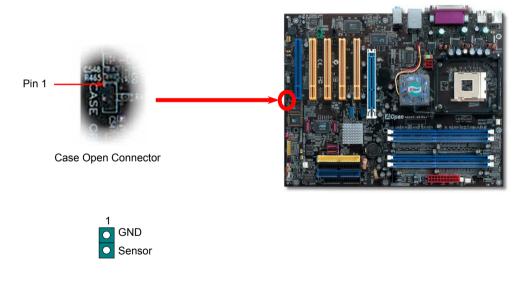

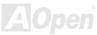

#### Onlíne Manual

#### STBY LED (Standby LED)

STBY LED is AOpen's considerate design that aims at providing you friendly system information. The STBY LED will light up when power is provided to the motherboard. This is a convenient indication for you to check the system power status in many circumstances such as power on/off, stand-by mode and RAM power status during Suspend to RAM mode.

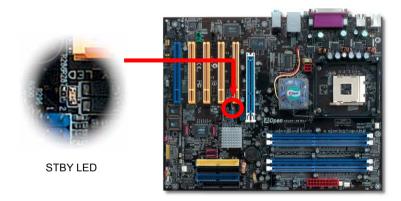

**Warning:** Do not install or remove the DIMM module or others devices when the STBY LED lights on.

#### Online Manual

#### Fansink on North Bridge

In order to provide a better effect of cooling and make the chipset work more stable, we especially design a fansink on the north bridge. After locating the fansink on the north bridge, plug the connector to the header marked SYSFAN1 on the motherboard.

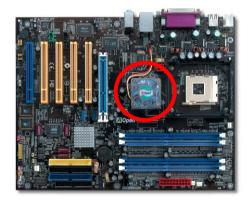

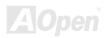

#### Onlíne Manual

#### Low ESR Capacitor

The quality of low ESR capacitor (Low Equivalent Series Resistance) during high frequency operation is very important for the stability of CPU power. The idea of where to put these capacitors is another know-how that requires experience and detail calculation. Not only that, AX45F-4D Series implements 3300  $\mu$  *F* capacitors, which is much larger than normal capacitor (1000 & 1500  $\mu$  *F*) and it provides better stability for CPU power.

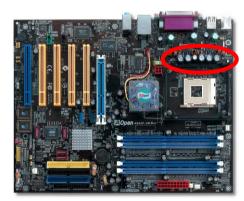

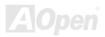

#### Onlíne Manual

#### JP2 Speaker Output Jumper (only for AX45F-4D Max)

This motherboard comes with another considerate option that allows you to turn off the voice from buzzer and speaker. You can choose not to be bothered by the warning made from Dr. Voice II when it detects any error in operating system. You may also set JP2 to choose sending out voices from buzzer or speaker.

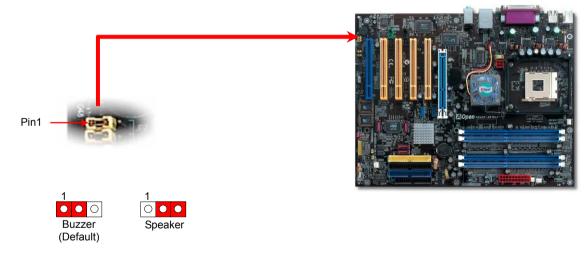

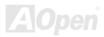

#### Online Manual

#### JP14 Clear CMOS Data

You can clear CMOS to restore system default setting. To clear the CMOS, follow the procedure below.

- 1. Turn off the system and unplug the AC power.
- 2. Remove ATX power cable from connector PWR2.
- **3.** Locate JP14 and short pins 2-3 for a few seconds.
- 4. Return JP14 to its normal setting by shorting pin1 & pin2.
- 5. Connect ATX power cable back to connector PWR2.

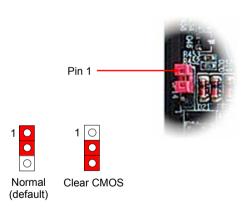

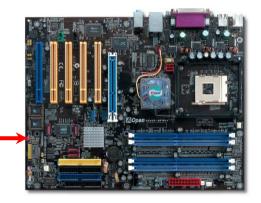

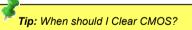

- 1. Boot fails because of overclocking...
- 2. Forget password...
- 3. Troubleshooting...

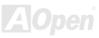

#### Online Manual

#### JP15/JP16 Dr. Voice II Language Select Jumpers (only for AX45F-4D Max)

**Dr. Voice** II is a great feature which can identify the problems you may encounter in the operating system. It can clearly "**tell you**" whether the problem is caused from components or improper installation such as CPU, memory module, VGA, PCI add-on card, FDD, HDD or keyboard. Dr. Voice II provides four language versions: **English**, **German**, **Japanese** and **Chinese**. You can select your preferred language by **JP15** & **JP16** jumpers. Furthermore, you may also set JP2 to choose sending out voices from buzzer or speaker

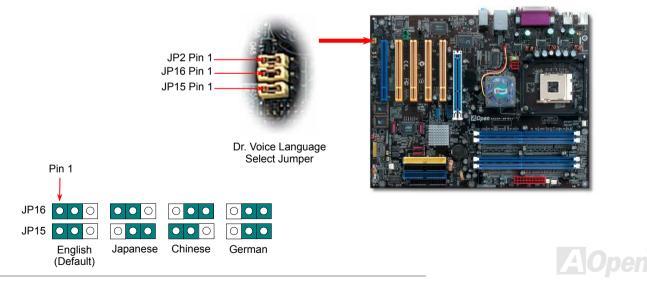

#### JP24 / JP25 BIOS Rescue Jumper (only for AX45F-4D Max)

Inherited DieHard BIOS, the steps of rescuing your crashed BIOS 1 back to life is the same. First step is to set JP24 to Pin2-3 to boot up the system with BIOS 2. After that, please set the JP24 back to Pin1-2, go to AOpen website to get your BIOS version suited for your motherboard, and have it downloaded. There are two kinds of wavs to flash the BIOS 1; you may flash it under Window environment with EZWinflash or under DOS system. To flash under Window environment is easy: you may just download the BIOS version and implement it with EZWinflash. For Flashing BIOS under DOS system, please unzip the BIOS version after downloading from website. and execute it under DOS. These two versions of BIOS have been provided on our website for your downloading. DieHard BIOS II is further enhanced with data saving function. In addition to read-only ROM, DieHard BIOS II allows you to turn your second ROM into a with provided. You skins Read-and-write ROM larger space mav download fancv from website our (http://download.aopen.com.tw/downloads) to apply them on JukeBox, JukeBox FM or VividBIOS by adjusting JP25 to Pin2-3 (No Protection).

**Note:** Please be noted that you will not be able to use the second BIOS ROM for boot-up after setting JP25 to Pin 2-3 for the purpose of saving skins of JukeBox, JukeBox FM or VividBIOS.

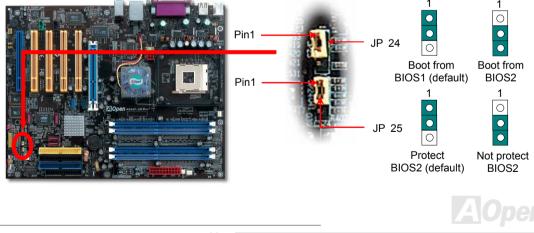

Online Manual

#### Online Manual

#### JP28 Keyboard/Mouse Wake-up Jumper

This motherboard provides PS2 keyboard / mouse wake-up function. You can use JP28 to enable or disable this function, which could resume your system from suspend mode with keyboard or mouse. The factory default setting is set to "Disable" (1-2), and you may enable this function by setting the jumper to 2-3.

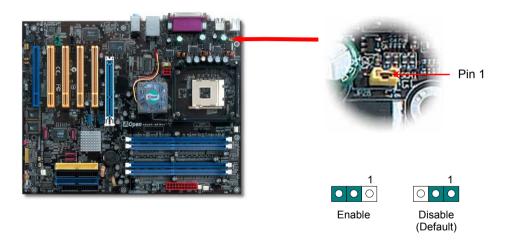

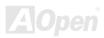

#### AX45F-4D Series

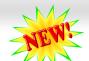

#### The noise is gone!! ---- SilentTek

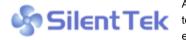

As the clock of CPU keeps rocketing higher and higher, it inevitably brings higher heat and system temperature in a relative way. The way we deal with this heat problem, however, is to spare no effort to add one fan after another to protect our pampered system, expecting these fans could cool

down our machine as much as they could.

But at the same time, we believe that same users are affected terribly by the irritating noises of these fans while working with their PC. As a matter of fact, we do not have to get our fans running at such a high speed in most cases; on the contrary, we discovered that having your fans running at appropriate time and speed not only reduces the noise, but also consumes the least power the system needs, so as to prevent over-wasting of energy resource.

| Phoenix                                                                                                    | a - AwardBIOS CMOS Setu<br>SilentTek Control                                                                                                    | p Utility                                                                                                    |
|----------------------------------------------------------------------------------------------------|----------------------------------------------------------------------------------------------------|----------------------------------------------------------------------------------------------------|
| CPUFAN1 Boot Speed<br>SYSFAN2 Boot Speed<br>SYSFAN3 Boot Speed<br>PWRFAN4 Boot Speed<br>Fan Mode<br>× CPUFAN1 Fixed Speed<br>× SYSFAN2 Fixed Speed<br>× SYSFAN3 Fixed Speed<br>× CPU Set Temp.<br>× SYS Set Temp. | 70%         3570         RPM           70%          RPM           70%          RPM           70%         None         Full           Full         Speed         100%           100%         5100         RPM           100%          RPM           100%          RPM           100%          RPM           100%          RPM           100%         C         30° C | Item Help<br>Menu Level ►►<br>This is initial fan<br>speed when power-on.<br>"50%" means half of<br>full speed, "100%"<br>means full speed.<br>Note: |
| CPUFAN1 OS Speed<br>SYSFAN2 OS Speed<br>SYSFAN3 OS Speed<br>PWRFAN4 OS Speed                                                                                                    | 100% 5100 RPM<br>100% RPM<br>100% RPM<br>100% None                                                                                                    | During POST stage,<br>the fan will be<br>controlled by the mode<br>you specified in the<br>item "Fan Mode".                                          |

Today, AOpen Motherboard is honored to bring you a new overall solution, SilentTek, to make your system quiet. To collocate with hardware circuit, BIOS and the utility under Windows, SilentTek combined "Hardware-Status Monitoring", "Overheat Warning" and "Fan Speed Control" with user-friendly interfaces to provide you a perfect balance among noises, system performance and stability.

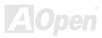

#### Online Manual

The first image you have here is the Voltage Status page. You can find current status of all voltages and set your expected margins of warning level. In "Temp/Fan/Case" page, you may get aware of the current temperature of CPU and the heat inside chassis. Also, you can check if fans are running properly.

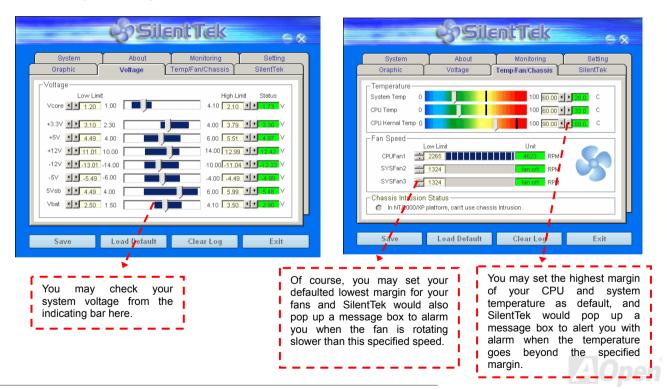

#### Online Manual

The following page is surely the most important part of this utility. You may control the rotation speed of specific fans that you have got the options inside in this page.

| System                     | About              | Monitoring         | Setting    |
|----------------------------|--------------------|--------------------|------------|
| Graphic                    | Voltage            | Temp/Fan/Chassis   | SilentTek  |
| 🗖 Enable FAN Spee          | d Control          | le sil             | ent Tek    |
| FAN Speed Control          |                    |                    |            |
| C Smart Fan Contr          | ol Setting         | Fixed Fan Control  | Setting    |
| Multiple Level Co          | ntrol Setting      | AOpen Recomme      | nd Satting |
| Nonpie Level Co            | Setting            | · Aopen Neconnie   | nu betting |
| Current Fan Control        | Method : Disable F | an Control         |            |
| 🗖 Enable CD- <b>R</b> OM R | otation Speed Cont | trol               |            |
| Low Speed \                |                    |                    | High       |
| N.                         |                    | OK                 | Cancel     |
|                            |                    |                    | Suncer     |
| Save                       | Load Default       | Clear Log          | Exit       |
| Save                       |                    | Clear Log          | EXIL       |
|                            |                    |                    |            |
|                            |                    | ol: by enabling th |            |

- Smart FAN Control: This is the default setting of SilentTek and can be used for any branded computer housing. With a special algorithm developed by AOpen, the fan speed is automatically adjusted by the factors of CPU and ambient temperature. Ease-of-use and trouble free at your service.
- 2. **Fixed FAN Control**: Under this setting, a desired fan speed is set fixed when operating.
- Multiple Level Control: This is the most versatile setting that allows you to set fan speed in relation to temperature. You may find that this setting fits you best.
- 4. AOpen Recommend Setting: This setting is designed specifically for AOpen housing. A series of lab tests were conducted under the real world scenario to determine optimum fan speed to reduce noise level within CPU working condition and temperature. Most of the time, the fan would remain still when CPU is not fully utilized.

**Note:** Due to hundreds different brands of fan on the market, inaccuracy may happen in some cases when you had your rotation speed adjusted. It is still under the criterion and please rest assured that it won't cause any problem to your system.

**CD-ROM Rotation Speed Control**: by enabling the CD-ROM Rotation Speed Control, you can adjust the rotation speed of your CD-ROM. When you set the speed to high level, the CD-ROM will work at its fastest speed and it will run at basic required speed while you set the value to low speed.

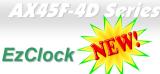

Have you ever thought how great it would be if you can adjust the frequency setting on your motherboard under Windows environment and be a real master of your system? Everybody knows that the ratio and frequency setting are key factors to influence the system performance; however, it's absolutely not an easy task for an amateur to adjust the setting value. On most traditional motherboards, you

have to get into BIOS screen for the frequency and reboot the system again and again. But from now on, you don't surfer the boring stuffs anymore.

With brand-new and user-friendly EzClock that AOpen specially designs for his users, you can adjust those important values as you please and think of suitable. This tailor-made EzClock allows you to set the voltage and frequency of CPU, VGA, PCI and memory under Windows environment as well as in BIOS setting page; even better, those settings will be displayed real-time. Having this handy EzClock, you can monitor the system when you're fine-tuning the performance of your system. It provides you detailed and necessary information. Now let's take a look how it works on utility, BIOS and POST.

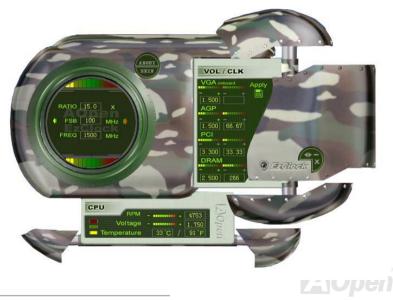

#### AX45F-4D Series

#### How You Adjust the Settings in EzClock Utility

In EzClock utility, you can adjust CPU Front Side Bus (FSB), the voltage and frequency of VGA, AGP, PCI and DRAM. Besides, the CPU related information such as CPU voltage, temperature and CPUFAN rotation speed will also be displayed on this utility.

**CPU Color Bars:** The color bar will light on and show different colors as values change. On default values, it will show green.

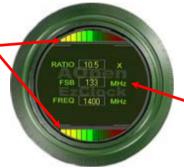

On the left circle area shows Ratio, FSB and frequency information about CPU. When the values are set to factory default, the light on the top and bottom of the circle will show green and it will vary as you change these CPU settings.

**CPU Ratio, FSB and frequency displaying area:** You can adjust CPU FSB here by entering preferred value.

On the right part of the panel is the section that you adjust the settings of VGA, AGP, PCI and memory. To adjust the voltage and clock frequency of those installments, you can press "-" or "+" on corresponding items. The color parts represent the situation of values. The higher value you set, the light on the color bar goes to right and turns red. After finishing those value settings, you can press "Apply" button on the upper right hand corner to save changes to CMOS.

VGA, AGP, PCI and DRAM Voltage / Clock Area: Pressing "\_" and "+" buttons, you can adjust the voltage and clock frequency values of onboard VGA, AGP, PCI and DRAM.

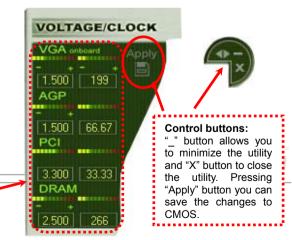

### Online Manual

On the bottom rectangular panel represents CPU fan speed, CPU voltage and CPU temperature. The three color bars on the right hand side will light on according to operation temperature. Please refer to the picture shown above.

### **CPU Color Bars:**

The color bars will light on according to CPU operation temperature.

### How You Adjust the Settings in BIOS

Apart from EzClock utility, the voltage and frequency values of CPU, PCI and memory can also be adjusted on BIOS page. By pressing "+", "-", "PgUp" or "PgDn" keys, you can adjust the frequency values of CPU Bus, PCI Bus and DRAM.

Also, the same keys help you adjust the voltage of CPU and DDR settings. Some values may change while you adjust the settings. You can press "F10" to save the changes vou've made.

Function Keys Description

**Note:** The items provided by EzClock Utility vary in different motherboards. The unavailable function in your motherboard will present in grey.

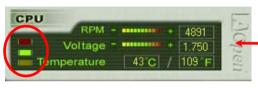

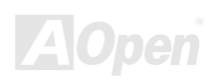

|                                                                                                    | AwardBIOS CMOS Setup Uti<br>uency/Voltage Control                                                                                                    | lity                                                                                               |
|----------------------------------------------------------------------------------------------------|----------------------------------------------------------------------------------------------------|----------------------------------------------------------------------------------------------------|
| CPU Frequency Detected<br>CPU Bus Frequency<br>AGP Bus Frequency<br>PCI Bus Frequency<br>DRAM Frequency<br>Elock Spread Spectrum<br>CPU Voltage Defaurt<br>CPU Voltage Setting<br>DDR Voltage Setting<br>AGP Voltage Setting | 133 x 19.09 = 2.53 GHz<br>133 x 19.00 = 2.52 GHz<br>133 / Fixl =66.67 MHz<br>133 / Fixl =33.3 MHz<br>133 xBy SPD = DDR400<br>OFF<br>1.5250V<br>Auto<br>Auto<br>Auto | Item Help<br>Menu Level ►<br>You may adjust FSB by<br>1MHz step-by-step,<br>from 100MHz to 248MHz. |
| ↑↓++:Move Enter:Select +/-/PU/PD:Value F10:Save ESC:Exit F1:General Help<br>F2:Item Help F5:Previous Values F6:Setup Defaults F7:Turbo Defaults                                                                              |                                                                                                    |                                                                                                    |
| 73                                                                                                    |                                                                                                    |                                                                                                    |

### Online Manual

### How Your Boot Screen Looks Like

After you finish setting BIOS, these setting values will be displayed on the boot screen like the shown picture here.

Every time you boot your system, both default and current settings will pop up on the screen. Your personal settings that had been adjusted earlier will be highlighted; thus, you can have clear idea how your system functions and monitor your system more easily.

your system

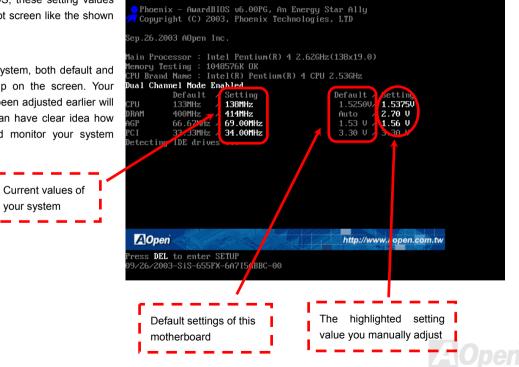

## Hyper Threading Technology

### What is Hyper-Threading?

Hyper-Threading technology is an innovative design from Intel that enables multi-threaded software applications to process threads in parallel within each processor resulting in increased utilization of processor execution resources. As a result, an average improvement of ~40% in CPU resource utilization yields higher processing throughput.

### How Hyper-Threading Works

A form of simultaneous multi-threading technology (SMT), Hyper-Threading technology allows multiple threads of software applications to be run simultaneously on one processor by duplicating the architectural state on each processor while the same processor execution

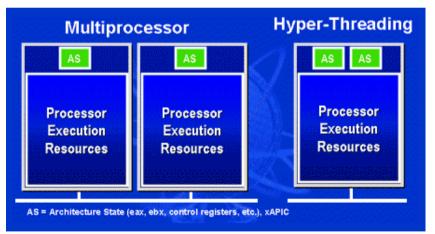

resources is shared. The figure below represents how a Hyper-Threading based differentiates a traditional processor multiprocessor. The left-hand configuration shows a traditional multiprocessor system with two physical processors. Each has its independent own processor execution resources and architectural state The right-hand configuration represents an Intel Hyper-Threading technology based processor. You can see that the architectural state for each processor is duplicated, while the execution resources is shared

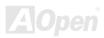

### Onlîne Manual

on which the software applications can run without modification. Also, each logical processor responds to interrupts independently. The first logical processor can track one software thread, while the second logical processor tracks another software thread simultaneously. Because the two threads share the same execution resources, the second thread can use resources that would be otherwise idle if only one thread was executing. This results in an increased utilization of the execution within each physical

The figure below represents how Hyper-Threading saves time when it

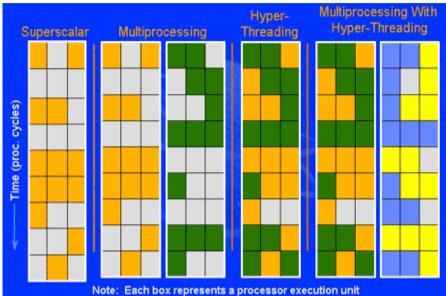

resources processor.

For multiprocessor-capable software applications, the Hyper-Threading based processor is considered two separate logical processors

works. With two logical processors available on every single physical processor, multi-threaded applications can now take advantage of thread-level parallelism on each physical processor for additional performance. As software applications continue to be optimized to take greater advantage of processor parallelism. Hyper-Threading technology provides an additional boost for newer capabilities and the growing needs of today's users.

76

## Online Manual

# AOConfig Utility

AX45F-4D Series

AOpen always dedicated to provide users a much friendly computer environment. We now bring you a comprehensive system detection utility. AOConfig is a Windows based utility with user-friendly interface that allows users to obtain information of the operation system

and hardware such as motherboard, CPU, memory, PCI devices and IDE devices. The powerful utility also displays the version of BIOS and firmware for your convenience of maintenance.

Moreover, AOConfig allows users to save information in \*.BMP or \*.TXT format which users may collect the system information in detail and send them to AOpen directly for technical support or for further diagnose of system problems.

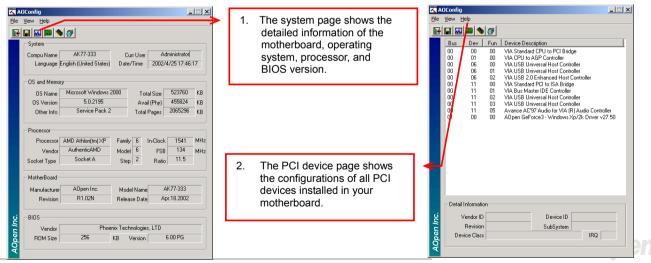

## Online Manual

| AD4Config      Ele yew Help      Seial Number     YH0/HA04678TX3 Major Ver.     ATA/ATAPI-5      Seial Number     YH0/HA04678TX3 Major Ver.     ATA/ATAPI-5      With a DMA 5      With a DMA 5      With a D | 3. This page presents the IDE<br>device information, such as<br>serial number, manufacturer,<br>firmware version, and capacity.<br>Atk+F4 ADConfig Version R1.07 Copyright (C) 2002 Thank you for choosing ADpen                                                                                                    |              |
|----------------------------------------------------------------------------------------------------|----------------------------------------------------------------------------------------------------|--------------|
| Model Number         None         DMA         None           Firmware Rev         None         PID Mode(H)         None           Media Type         None         Capacity         None           DE2(Master)         Serial Number         None         Major Ver.         None           Model Number         None         DMA         None         Major Ver.         None           Firmware Rev         None         DMA         None         Major Ver.         None           Firmware Rev         None         DMA         None         Major Ver.         None         Major Ver.         None         Major Ver.         None         Major Ver.         None         Major Ver.         None         Major Ver.         None         Major Ver.         None         None         None         None         None         None         None         None         None         None         None         None         None         Major Ver.         None         None         None         None         None         None         None         None         None         None         None         None         None         None         None         None         None         None         None         None         None                                                                                                    | 4. From this page, users can<br>obtain the technical support<br>information of AOpen. Moreover,<br>detailed information could be<br>saved in .bmp or .txt format.                                                                                                    | <b>n</b><br> |
| DE2(Slave)<br>Serial Number<br>Model Number<br>Firmware Rev<br>Media Type<br>P10 Mode(H)<br>Media Type<br>Removable device<br>DMA<br>DMA<br>P10 Mode(H)<br>P10 Mode 4<br>MB                                                                                                    | 20     Download:     http://www.appen.com/tech/d       26     Geo Download:     http://www.appen.com/tech/d       26     Geo Download:     http://club.appen.com/tech/d       27     Test Report:     http://club.appen.com/tech/d       28     eForum:     http://club.appen.com/tech/d       29     FA Q:     http://club.appen.com/tech/d | eport/<br>n/ |

### NOTE:

AOConfig can be used under Windows 98SE/ME, NT4.0/2000, or Windows XP. Please also note that AOConfig can only be operated in a system equipped with an AOpen motherboard. Before running AOConfig, all applications must be closed.

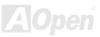

### Online Manual

## **RAID Introduction**

### What's RAID?

Two major challenges facing the storage industry today are keeping pace with the increasing performance demands of computer systems by improving disk I/O throughput and providing data accessibility in the face of hard disk failures.

The idea of RAID (Redundant Array of Independent Disks) was first introduced by David A. Patterson, Garth Gibson and Randy H. Katz at the University California at Berkeley in 1988. RAID is a purpose of storing the same data in different places on multiple hard disks and improves storage subsystem performance. The advantage of RAID is to provide better throughput performance and/or data fault tolerance. Better performance is accomplished by sharing the workload in parallel among multiple physical hard drives. Fault-tolerance is achieved through data redundant operation where if one (or more) drive fails or has a sector failure, a mirrored copy of the data can be found on another drive(s).

A RAID appears to the operating system to be a single logical hard disk. The RAID controller manages how the data is stored and accessed across the physical and logical arrays. The RAID controller help users to ensure that the operating system only sees the logical drives and users do not need to worry about managing the complicated schema.

For optimal performance results, select identical hard drives to install in disk arrays. The drives' matched performance allows the array to function better as a single drive.

*Warning:* The Serial ATA RAID function can be supported under **Windows XP** and **Windows .Net** environments.

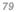

### Onlîne Manual

### What are the RAID levels?

### Striping / Span (RAID 0)

RAID level 0, which is the fastest drive array you can have, is a performance-oriented disk mapping method. The data in this array gets written across a stripe or different disks for a faster transfer. This technique has striping but no redundancy of data. It offers the best performance but no fault-tolerance. Reads and writes sector of data interleaved between multiple drives. When any disk member fails, it affects the entire array. Performance is better than a single drive since the workload is balanced between the array members. This array type is for high performance systems. Identical drives are recommended for performance as well as data storage efficiency. The disk array data capacity is equal to the number of members times the smallest member capacity. For example, one 40GB and one 60GB drives will form an 80GB (40GBx2) disk array.

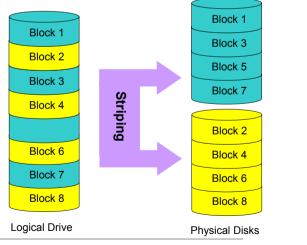

### Mirroring (RAID 1)

RAID level 1 uses at least two duplicate hard drives and store the exact same blocks of information between them. This is the slowest form of fault tolerance because the data has to be replicated onto two disks at the same time. However, this is the simplest way to provide high reliability.

If one of the mirrored drives suffers a mechanical failure or does not respond, the remaining drive will continue to serve and provide correct data. If one drive has a physical sector error, the mirrored drive will continue to function.

Due to redundancy, the drive capacity of the array is half the total drive capacity. For example, two 40GB drives that have a combined capacity of 80GB would have 40GB of usable storage. With drives of different capacities, there may be unused capacity on the larger drive. RAID 1 increases cost as it takes twice as much hard drives to build our arrays.

### Block 1 Block 2 Block 3 Block 4 Block 5 Block 1 Block 6 Block 2 Block 7 Block 3 Mirroring Block 8 Block 4 Block 5 Block 1 Block 6 Block 2 Block 7 Block 3 Block 8 Block 4 Logical Drive Block 5 Block 6 Block 7 Block 8 Physical Disks

### Online Manual

### Online Manual

### HDD Capacity of RAID Levels

Striping / Span (RAID 0)

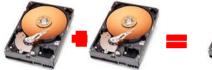

Physical Disks 40 GB 40 GB

Logical Drive 80 GB

Mirroring (RAID 1)

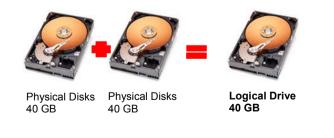

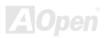

### Online Manual

### Serial ATA RAID for SiS964

With the latest chipsets implemented, SiS964 provides RAID 0 and RAID1 function for the Serial ATA hard disks. You may follow the steps shown below to setup your disk array.

### **Arouse RAID function in BIOS**

After having properly installed your Serial ATA hard disks, you may directly get into the BIOS setting screen for adjustment. You may simply press "Integrated Peripherals  $\rightarrow$  OnChip IDE Device  $\rightarrow$  OnChip Serial ATA Mode" to choose RAID mode. Finally, do save the changes and exit BIOS setup screen.

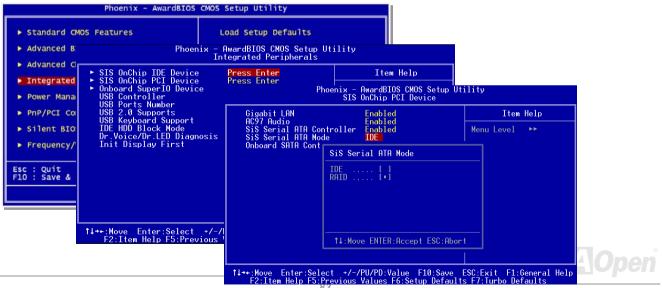

#### \$ilicon Integrated Systems Corp. RAID BIOS Setting Utility v0.90\_964 (c) 2003-2005 Silicon Integrated Systems Corp. All Rights Reserved.

### Press <Ctrl><\$> to run BIOS Setting Utility Scan Devices. Please wait......

AX45F-4D Series

below:

Prin

**RAID Configuration Utility** 

| Locati           |                          |                                                      | LD Setup —         |                  |                  |
|------------------|--------------------------|------------------------------------------------------|--------------------|------------------|------------------|
| Pri_Ma<br>Sec_Ma |                          |                                                      |                    |                  |                  |
| The se           | Press [D] ke             | y to create RAID<br>y to delete RAID<br>current menu |                    |                  |                  |
| pyright (c) 20   | Location                 | Model                                                | Capacity           | Mode             | RAID Type        |
|                  | Pri_Master<br>Sec_Master | ST380023AS<br>ST380023AS                             | 76319MB<br>76319MB | UDMA 6<br>UDMA 6 | Single<br>Single |

Disk Status -

### 1. Create RAID Mode:

This section allows users to choose the disk volume of RAID.

### 2. Delete RAID Mode:

This section allows users to delete the volume of RAID. Please be noted that deleting a volume will destroy volume data and cause any member disks to become available as non-RAID disks.

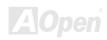

### Onlíne Manual

In order to make sure your system can recognize and operate Serial ATA RAID device smoothly, we have to enter RAID Setting Utility to do some configuration. After finishing the BIOS setup and reboot, you will see [Press CTRL + S to enter RAID Setting Utility] about half way through the boot up. Please press these two buttons simultaneously. When you enter you will be presented with a screen as shown

### Online Manual

## **Phoenix-AWARD BIOS**

System parameters can be modified by going into <u>BIOS</u> Setup menu, this menu allows you to configure the system parameters and save the configuration into the 128 bytes CMOS area, (normally in the RTC chip or in the main chipset).

Phoenix-Award BIOS<sup>™</sup> installed in the <u>Flash ROM</u> of the motherboard is a custom version of an industry standard BIOS. The BIOS provides critical low-level support for standard devices such as hard disk drives, serial and parallel ports.

Most BIOS settings of AX45F-4D Series have been optimized by AOpen's R&D engineering team. But, the default setting of BIOS still can't fine-tune the chipset controlling entire system. Therefore, the rest of this chapter intends to guide you the process of configuring your system setup.

To enter to BIOS setup menu, press <Del> when POST (Power-On Self Test) screen is shown on your monitor.

**Note:** Because the BIOS code is the most often changed part of the motherboard design, the BIOS information contained in this manual may be different with actual BIOS that come with your motherboard.

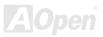

### How to Use Phoenix-Award<sup>™</sup> BIOS Setup Program

Generally, you can use arrow keys to highlight items that you want to choose, then press <Enter> key to select, and use the <Page Up> and <Page Down> key to change setting values. You can press <Esc> key to quit Phoenix-Award<sup>™</sup> BIOS setup program. The following table provides details about how to use keyboard in the Phoenix-Award<sup>™</sup> BIOS setup program. Alternatively, it's strongly recommended to install AOpen's newest <u>WinBIOS</u> Utility to get more detailed description, further powerful functions and advanced setting of BIOS.

| Key            | Description                                           |  |
|----------------|-------------------------------------------------------|--|
| Page Up or +   | Changing setting to next value or increase the value. |  |
| Page Down or - | Changing setting to previous value or decrease value. |  |
| Enter          | Select the item.                                      |  |
| Esc            | 1. In main menu: Quit and don't save any change.      |  |
|                | 2. In sub menu: Exit current menu to main menu.       |  |
| Up Arrow       | Highlight previous item.                              |  |
| Down Arrow     | Highlight next item.                                  |  |
| Left Arrow     | Move the light bar to left side of menu.              |  |
| Right Arrow    | Move the light bar to right side of menu.             |  |
| F6             | Load fail-save setting value from CMOS.               |  |
| F7             | Load turbo setting value from CMOS.                   |  |
| F10            | Save changed setting and exit setup program.          |  |

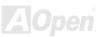

## How To Enter BIOS Setup

After you finish jumper settings and connect correct cables, power on and enter the BIOS Setup. Press <Del> during POST (Power-On Self Test) and choose "Load Setup Defaults" for recommended optimal performance.

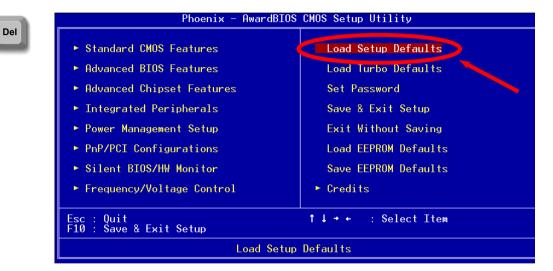

**Warning:** Please avoid of using "Load Turbo Defaults", unless you are sure your system components (CPU, DRAM, HDD, etc.) are good enough for turbo setting.

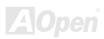

### Online Manual

## AX45F-4D Series

## BIOS Upgrade under Windows environment

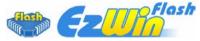

With outstanding R&D ability of AOpen, we now bring you a whole new BIOS Flash wizard ----EzWinFlash. With an eye to users convenience, EzWinFlash combines the BIOS binary code and flash module together, so the only thing you have to do is just clicking on the utility you

downloaded from web and let it helps you complete the flash process automatically. EzWinFlash detects your motherboard and checks the BIOS version cleverly to prevent your system from any possible failure. Moreover, EzWinFlash has been taken into consideration to go with any windows platform you might be using, no matter if you're using Windows 95/98, 98SE/ME, NT4.0/2000, or Windows XP.

In the meanwhile, in order to provide a much more user-friendly operating environment, AOpen EzWinFlash is natively designed to have multi-language function to provide easier way for users' usage in changing BIOS setting.

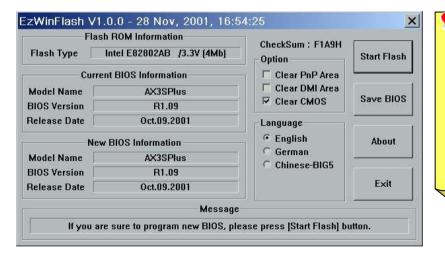

**Caution:** By updating your motherboard, you are taking a risk of BIOS flash failure. If your motherboard is working stable, and there are no major bugs that had been fixed by a latter BIOS revision, we recommend that you DO NOT try to upgrade your BIOS. If you intent on upgrading, PLEASE BE SURE to get the right BIOS revision for the right motherboard model to avoid any possibility failure.

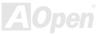

### Online Manual

You may accomplish BIOS upgrade procedure with EzWinFlash by the following steps, and it's STRONGLY RECOMMENDED to close all the applications before you start the upgrading.

- 1. Download the new version of BIOS package zip file from AOpen official web site. (Ex: http://www.aopen.com)
- 2. Unzip the download BIOS package (ex: W45F4DMAX102.ZIP) with WinZip (http://www.winzip.com) in Windows environment.
- 3. Save the unzipped files into a folder, for example, W45F4DMAX102.EXE & W45F4DMAX102.BIN.
- 4. Double click on the W45F4DMAX102.EXE; EzWinFlash will detect the model name and BIOS version of your motherboard. If you had got the wrong BIOS, you will not be allowed to proceed with the flash steps.
- 5. You may select preferred language in the main menu, then click [Start Flash] to start the BIOS upgrade procedure.
- 6. EzWinFlash will complete all the process automatically, and a dialogue box will pop up to ask you to restart Windows. You may click [YES] to reboot Windows.
- 7. Press <Del> at POST to enter BIOS setup; choose "Load Setup Defaults", then "Save & Exit Setup". Done!

#### It is strongly recommended NOT to turn off the power or run any application during FLASH PROCESS.

**Warning:** The new BIOS upgrade will permanently replace your original BIOS's settings when flashing. You may need to reconfigure your BIOS setting so that your system can go back to work as normal.

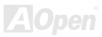

### Online Manual

## AX45F-4D Series

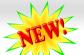

## WinBIOS Utility (only for AX45F-4D Max)

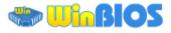

In the past, users have to keep punching the DEL key at a good

timing during POST (Power-On-Self-Test) screen to get into the BIOS, which is inconvenient and clumsy. From now on, AOpen provides an easier way to configure your BIOS. WinBIOS is a customized utility for running exclusively on AOpen motherboards, which allows you to setup your BIOS under Windows environment. Designed with traditional-BIOS-alike interface, you may adjust BIOS parameter with clear descriptions for each item.

WinBIOS is natively designed with multi-language support. There are various widely-use languages provided on our website for your downloading, which also helps to prevent wrong settings caused by misunderstanding of the languages. The only thing you have to do is to visit our official website and download your respective language pack (of few KB size), then double-click on it to activate the support with your chosen language.

|                                       | CMOS Setup Utility                                |  |
|---------------------------------------|---------------------------------------------------|--|
| Standard CMOS Features                | Load Setup Defaults                               |  |
| ▶ Advanced BIOS Features              | Load Turbo Defaults                               |  |
| ▶ Advanced Chipset Features           | Set Password                                      |  |
| ▶ Integrated Peripherals              | Save & Exit Setup                                 |  |
| ▶ Power Management Setup              | Exit Without Saving                               |  |
| ▶ PnP/PCI Configurations              | Load EEPROM Defaults                              |  |
| ▶ PC Health Status                    | Save EEPROM Defaults                              |  |
| ▶ Frequency/Voltage Control           | ▶ Credits                                         |  |
| Esc : Quit<br>F10 : Save & Exit Setup | †↓→← : Select Item<br>(Shift)F3 : Change Language |  |
| Time, Date, Hard Disk Type            |                                                   |  |

Moreover, with high scalability, either for newly bought motherboard or the latest BIOS version with new function, you don't have to re-install the whole program again and again. All you have to do is to grab the latest profile from our website, simply double-click on it as well to support the latest version of your BIOS. You don't have to spend any extra effort to have your motherboard supported by WinBIOS.

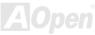

## Online Manual

### Function keys:

It's definitely easy to handle WinBIOS as if you're using traditional BIOS setting. Users can use the arrow keys such as to move around the items in WinBIOS screen. And use PGUP PGDN, "+" or "-" to change the setting value if they are available. Press ESC to get back to the previous screen. Furthermore, the hotkeys shown in the table may help you and save your time. Some settings may not come into effect until you reboot your system.

*Caution:* After updating your BIOS, please remember to update WinBIOS profile as well. If the upgraded BIOS version is newer than WinBIOS profile, WinBIOS will not be able to launch and a dialog box with error message will pop up. This verification is designed on purpose to protect your BIOS from damaged by wrong profile version.

For the latest WinBIOS profile and language pack modules, you may find them from AOpen official web site as shown below:

(http://english.aopen.com.tw/tech/download/WinBIOS/default.htm)

Note: Due to BIOS versions are updated in an extremely fast speed, it's strongly recommended to download the latest BIOS version and WinBIOS profile from our website upon receipt of the motherboard.

| Hotkey | Function Description                         |
|--------|----------------------------------------------|
| F1     | Get help description.                        |
| F2     | Item Help                                    |
| F3     | Changing menu language.                      |
| F5     | Load previous setting                        |
| F6     | Load setup default setting                   |
| F7     | Load turbo setting                           |
| F10    | Save changed setting and exit setup program. |
| F12    | Full Screen / Normal Mode                    |

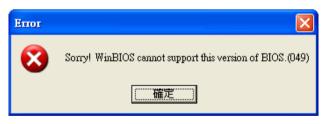

### Online Manual

## Open JukeBox Player (only for AX45F-4D Max)

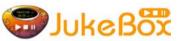

Here we are pleased to provide you a brand-new powerful interface—Open JukeBox. Without any cost you can have your PC turn into a fashionable CD player! This latest Open JukeBox motherboard aims at helping you directly operate your CD player on the PC without any hassle of entering Windows operation system.

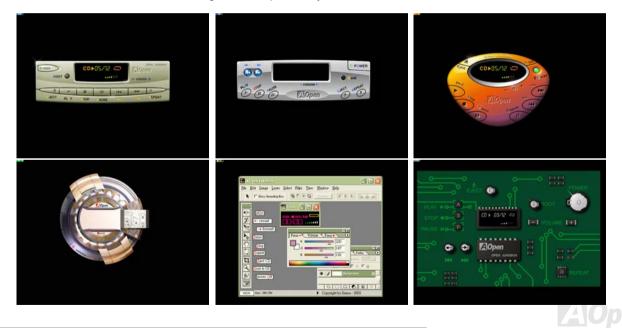

### Online Manual

### How Your Open JukeBox Works

The operation of Open JukeBox Player is the same as other CD players. By pressing specific keys on the keyboard you will find playing Open JukeBox Player couldn't be easier than the traditional CD Players. Below is the function description of respective buttons.

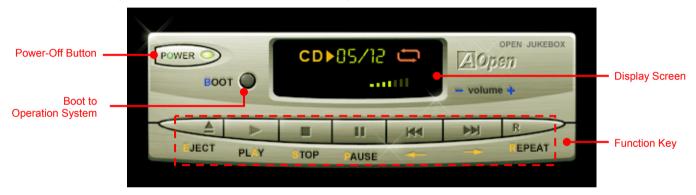

Power: Pressing <u>O</u>, to directly power off your computer with no hassle of entering Windows Operation System.

Boot: Pressing <u>B</u>, to intelligently boot to Windows Operation System for you.

Play: Pressing <u>A</u>, to start playing CD music.

**Stop**: Pressing <u>S</u>, to stop the music playing.

Pause: Pressing <u>P</u>, to pause the music playing temporarily.

Eject: Pressing <u>E</u>, to eject CD tray for you to change CD disc.

**Repeat**: Like other CD Players, pressing <u>**R**</u>, to shift the repeat mode.

Volume +/-: Pressing + or – to adjust the volume of playing music.

**Rewind/Forward** ← *I* →: Pressing **arrow keys**, to rewind or forward the music.

**Note:** Though some of the latest version of Windows support "Digital Audio" through IDE bus. However, in order to use Open Jukebox player, which is driven under BIOS, it is a **MUST** to insert audio cable to CD-IN connector on the motherboard.

## Online Manual

### Your Open JukeBox Settings in BIOS

There are three Open JukeBox settings in BIOS as follows.

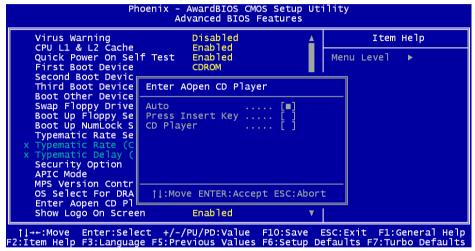

<u>Auto</u>: The default setting is "Auto" with which the Open JukeBox will automatically check the CD player every time you power on. The Open JukeBox will automatically be launched when it detects a music CD in your CD player.

<u>Press Insert Key</u>: Choosing this setting will allow a reminder message popped up on the screen during BIOS POST. It reminds you of pressing "Ins" key on your keyboard to start Open JukeBox Player; otherwise the system will launch the Windows Operation System. <u>CD Player</u>: Choosing this setting allows the system to launch Open JukeBox Player every time you power on. However, by pressing **B** on your keyboard the Windows Operation System will be launched.

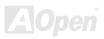

### Online Manual

### Your Open JukeBox EzSkin

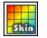

Except these powerful functions above, Open JukeBox Player is also equipped with another fancy feature for you to change its "skin". You can download as many skins as you want from AOpen Website, and changing them whenever you want by using this useful utility – **EzSkin** – which may also be downloaded from our website.

Even more, you may design your own skins with innovative idea and sharing them to users around the world by uploading to our website. For further technical information, we welcome you to visit our website at <a href="http://english.aopen.com.tw/tech/download/skin">http://english.aopen.com.tw/tech/download/skin</a>

| EzSkin                                                                          | ×                                  |
|---------------------------------------------------------------------------------|------------------------------------|
|                                                                                 |                                    |
| Motherboard Name<br>BIOS Space Remain<br>Image File Name<br>Size after compress | AX4G Pro<br>18448 Βγtes (18.02 KB) |
| C Vivid BIOS Ski                                                                | Open JukeBox Skin                  |
| Load Image Change                                                               | Skin About Exit                    |

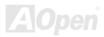

## Online Manual

## AX45F-4D Series

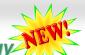

## Vivid BIOS technology

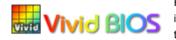

Have you been fed up with the conservative and immutable POST screen? Let's rule out the tradition idea that POST screen are stiff and frigid, and let AOpen show you the newly developed VividBIOS to experience the lively vivid colourful POST screen!

Unlike earlier graphic POST screen which could occupy the whole screen and mask text information during POST, AOpen VividBIOS deals with graphics and texts separately, and makes them running simultaneously during POST. With this innovative design, VividBIOS now brings you a beautiful and sleek 256 colours screen without missing any important information shown on POST screen.

In addition, the limited space of BIOS ROM is another big issue. When all of the traditional BIOS can only show space-consuming and uncompressed Bitmap, AOpen has considerately tuned the BIOS to next generation, to recognize the smaller-sized GIF format and even dynamic-showing GIF animation.

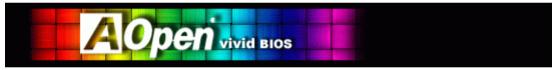

Vivid BIOS shares the same fundamental technology with Open JukeBox CD Player, you may use the same EzSkin utility to change

your Vivid BIOS screen or to download your favourite Open JukeBox skin. If you see this little logo shown beside your model name on the BIOS download page, <u>http://english.aopen.com.tw/tech/download/skin</u>, it is assured that your motherboard supports this innovative feature!

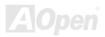

### Online Manual

## **Driver and Utility**

There are motherboard drivers and utilities in AOpen Bonus CD. You don't need to install all of them to boot your system. But after you finish the hardware installation, you have to install your operation system first (such as Windows XP) before you install any drivers or utilities. Please refer to your operation system's installation guide.

### Auto-run Menu from Bonus CD

You can use the auto-run menu of Bonus CD. Choose the utility and driver and select model name.

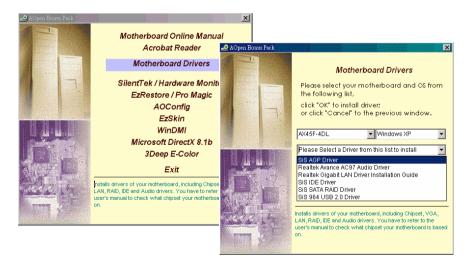

## Onlîne Manual

## AX45F-4D Series

## Installing AGP Driver

You can find AGP driver from the Bonus Pack CD auto-run menu.

| 🛃 SiS AGP Driver Setup r1.17 |                                                                                                    | _ <b>-</b> × |
|------------------------------|----------------------------------------------------------------------------------------------------|--------------|
| SiS AGP Driver Setup         | r1.17                                                                                                    |              |
| SiS AGP Driver               |                                                                                                    |              |
|                              | Welcome to the SiS AGP Driver Setup program. This program<br>will install SiS AGP Driver on your computer.<br>It is strongly recommended that you exit all Windows programs<br>before running this Setup program.<br>Click Cancel to quit Setup and then close any programs you have<br>running. Click Next to continue with the Setup program.<br>WARNING: This program is protected by copyright law and<br>international treates.<br>Unauthorized reproduction or distribution of this program, or any<br>portion of it, may result in severe civil and ciriminal penalities, and<br>will be prosecuted to the maximum extent possible under law. |              |
|                              | < Back. Next > Cancel                                                                                                    |              |
|                              |                                                                                                    |              |

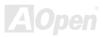

### Online Manual

### Installing Onboard Sound Driver

This motherboard comes with RealTek AC97 CODEC. This audio driver supports Windows 98SE and upper Windows OS; you can find the audio driver from the Bonus Pack CD auto-run menu.

| 🚵 Realtek AC'97 Audio Setup (4.85)                                |  |
|-------------------------------------------------------------------|--|
| Realtek AC'97 Audio                                               |  |
|                                                                   |  |
|                                                                   |  |
| Realtek AC'97 Audio Setup (4.85)                                  |  |
| Setup Status                                                      |  |
| Realtek AC'97 Audio Setup is performing the requested operations. |  |
| Installing:<br>C:\WINDOWS\Temp\alsndmgr.cpl<br>50%                |  |
|                                                                   |  |
| InstallShield                                                     |  |
| Cancel                                                            |  |
|                                                                   |  |
|                                                                   |  |
|                                                                   |  |

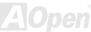

### Online Manual

i want.

Cancel

## Installing Gigabit LAN Driver (for AX45F-4D Max and AX45F-4DL)

### Install LAN Driver in Windows 98SE

- Open the Device Manager and check if there is a "PCI Ethernet Controller" in "Other devices" 1.
- 2 Insert the supplied "Bonus CD"
- 3. Double click "PCI Ethernet Controller"

| System Properties                                                                                                    | PCI Ethernet Controller Properties                                                                                                    | ? ×                                                                                                    |
|----------------------------------------------------------------------------------------------------|----------------------------------------------------------------------------------------------------|----------------------------------------------------------------------------------------------------|
| General Demos Manager   Hardware Profiles   Performance  <br>© View devices by type C View devices by gomection<br>                                                                                                    | General Driver Resources                                                                                                    | Update Device Driver Wizard What do you went Windows to do?                                                                                                    |
| B CRRM     Control      Control     Control     C | Device type: Uther devices<br>Manufacture: None specified.<br>Hardware version: 016<br>Device status<br>The drivers for this device are not installed (Code 28,) To<br>reinstall the drivers for this device, click Reinstall Driver<br>Rejnstall Driver | <ul> <li>Provide the second second secon</li></ul> |
| Pyopenties Refresh Remove Pript                                                                                                    | Ditable in this backware profile     Exists in all hardware profile     OK Ca                                                                                                    | col                                                                                                    |

- Click "Reinstall Driver" in the General Tab. 4.
- 5. Select "Search for a better driver than the one your device is using now. (Recommended)"
- 6. Select "Specify a location", and type "G:\Driver\LAN\RTL8100S-32\Win98" in the text box that appears. Press "Next".

### Online Manual

- 7. System will ask you to provide the file path for loading driver, please type "G:\Driver\LAN\RTL8100S-32\Win98" in the text box that appears. Press "OK".
- 8. System will ask you to insert "Windows 98 CD-ROM".

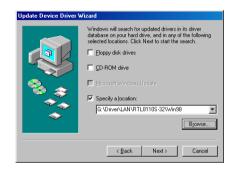

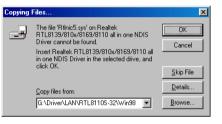

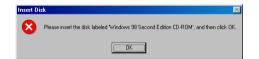

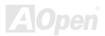

### 9. Driver installed.

- 10. Restart computer.
- 11. Confirming Windows 98 Installation.

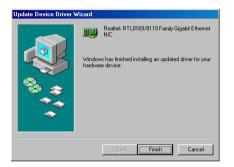

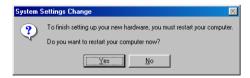

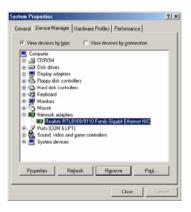

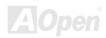

Online Manual

## Online Manual

### Install LAN Driver in Windows ME

- 1. Open the Device Manager and check if there is a "PCI Ethernet Controller" in "Other devices"
- 2. Insert the supplied "Bonus CD"
- 3. Double click "PCI Ethernet Controller"

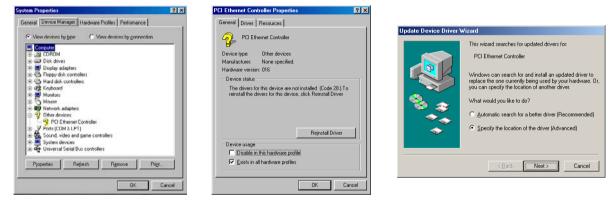

- 4. Click "Reinstall Driver" in the General Tab.
- 5. Select "Specify the location of the driver (Advanced)".
- 6. Choose "Search for a better driver than the one your device is using now. (Recommended)", then Select "Specify a location", and type "G:\Driver\LAN\RTL8100S-32\WinME" in the text box that appears. Press "Next".
- 7. Driver installed.
- 8. Restart computer.

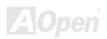

### Online Manual

#### 9. Confirming Windows ME Installation.

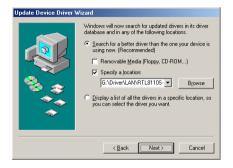

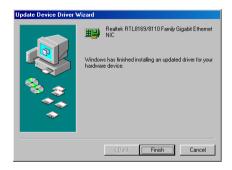

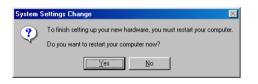

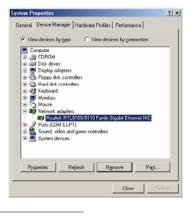

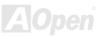

### Online Manual

### Install LAN Driver in Windows NT 4.0

- 1. In the Control Panel, double-click the Network icon. When the Network window opens, select the Adapters tab.
- 2. Click "Add" to install a new adapter. All previously installed drivers are listed under Network Adapters.
- 3. When the Select Network Adapter window opens, click "Have Disk"....
- 4. When prompted, insert the BONUS CD, type the path "G:\Driver\LAN\RTL8100S-32\Winnt4" to the driver, and click "OK".
- 5. With "Realtek RTL8169/8110 Family Gigabit Ethernet NIC" highlighted in the Select OEM Option window, click "OK".

| Network 2 X                                                                                                    | Select Network Adapter                                                                                                    | 1                                                                                                    |
|----------------------------------------------------------------------------------------------------|----------------------------------------------------------------------------------------------------|----------------------------------------------------------------------------------------------------|
| Identification Services Protocols Adapters Bindings                                                                                                    |                                                                                                    | Insert Disk                                                                                                    |
| Il loter factore i proceste i proceste anderste brange i independent i factore i proceste i proceste i independent i independent | Click the Network Adapter that matches your hardware, and then click OK. If you have an installation disk for this component, click         Network Adapter:         30 Con 30:508 ISA 16-bit Ethermet Adapter         30 Con Etherlink II IAdapter (also II/16 and II/16 TP)         30 Con Etherlink III IAAPCMCIA Adapter         30 Con Etherlink III DAYPOMCIA Adapter         30 Con Etherlink III PADPEMCIA Adapter         30 Con Etherlink III PADPEMCIA Adapter         30 Con Etherlink III PADPEMCIA Adapter         30 Con Etherlink III PADPEMCIA Adapter         30 Con Etherlink III PADPEMCIA Adapter         30 Con Etherlink III PADPEMCIA Adapter         30 Con Etherlink III PADPEMCIA Adapter         30 Con Etherlink III PADPEMCIA Adapter         30 Con Etherlink III PADPEMCIA Adapter         30 Con Etherlink III PADPEMCIA Adapter         30 Cons Etherlink III PADPEMCIA Adapter         30 Cons Etherlink III PADPEMCIA Adapter         30 Cons Etherlink III PADPEMCIA Adapter         30 Cons Etherlink III PADPEMCIA Adapter         Consel         Consel         Consel         Consel         Consel         Consel | Intert Disk Intert disk with software provided by the software or a different location, for example on another drive type a G:\Driver\LAN\RTL81105-32\Winnt4  Select DEM Option Choose a software supported by this hardware manufacturer's disk. Realtek RTL8169/8110 Family Gigabit Ethernet NIC OK Cancel Help |
|                                                                                                    |                                                                                                    |                                                                                                    |

## Online Manual

- 6. Restart computer.
- 7. Confirming Windows NT Installation

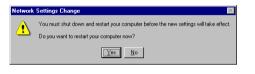

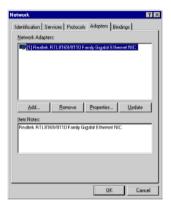

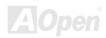

## Online Manual

### **Install LAN Driver in Windows 2000**

- 1. Open the Device Manager and check if there is a "Ethernet Controller" in "Other devices"
- 2. Insert the supplied "Bonus CD "
- 3. Right click "Ethernet Controller ", and then select "Properties".
- 4. Click "Reinstall Driver" in the General Tab.

| Device Manager                                                                                                    | Device Manager                                                                                                    | Discont Controller Descention [9] M                                                                                                    |
|----------------------------------------------------------------------------------------------------|----------------------------------------------------------------------------------------------------|----------------------------------------------------------------------------------------------------|
| Base     type     ← →     Image: Control     Control     Image: Control     Image: Contro     Image: Contro     Image: Control | At 1973 Status       Image: Status       Image: Statu | Uthernet Controller Properties     ? x       Germail     Device       Device     Ethemet Controller       Device type:     Uther devices       Manufacturer:     Unknown       Location:     Location 7 (PCI bus 0, device 13, function 0)       Device status     The drivers for this device, cick. Reinstall Driver.       To reinstal the drivers for this device, cick. Reinstall Driver. |
|                                                                                                    |                                                                                                    | ₽evice usage:<br>Use this device (enable)                                                                                                    |
|                                                                                                    |                                                                                                    | Close Control                                                                                                    |

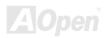

### Online Manual

- 5. Select "Search for a suitable driver for my device (recommended)"
- 6. Select "Specify a location", and then click "Next".
- 7. Type "G:\Driver\LAN\RTL8100S-32\Win2000" in the text box that appears. Press "OK".
- 8. Driver installed.
- 9. Confirming Windows 2000 Installation.

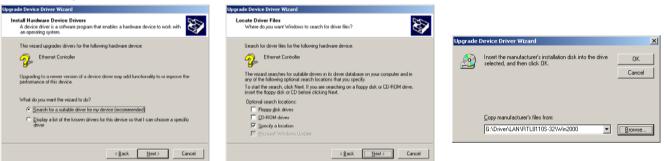

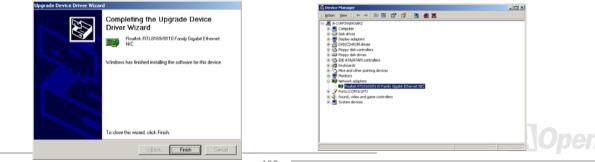

# Online Manual

#### Install LAN Driver in Windows XP

- 1. Open the Device Manager and check if there is a "Ethernet Controller" in "Other devices"
- 2. Insert the supplied "Bonus CD "
- 3. Right click "Ethernet Controller ", and then select "Update Driver".
- 4. Select "Install from a list or specific location (Advanced)", and then click "Next".
- 5. Choose "Search for the best driver in these locations", and then select "Include this location in the search:". Type "G:\Driver\LAN\RTL8100S-32\WinXP" in the text box that appears. Press "Next ".
- 6. Driver installed.
- 7. Confirming Windows XP Installation

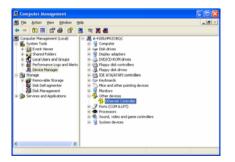

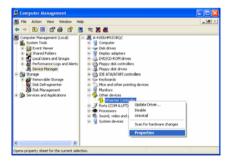

AOpen

### Online Manual

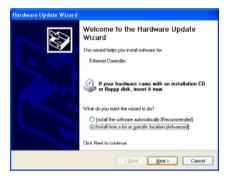

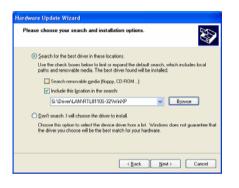

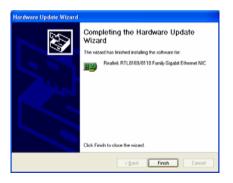

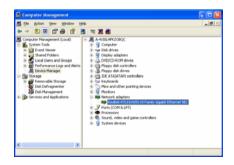

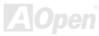

Online Manual

### Installing Realtek 10/100 Mbps LAN Driver in Win98SE/2000/XP (for AX45F-4DN)

This motherboard integrates Realtek 10/100 Mbps Ethernet Chip. You can find this driver from the Bonus Pack CD auto-run menu.

| Realtek Fast Ethernet NIC Driver Setup RTLSetup ver.A |                                                                                                    |  |  |  |  |
|-------------------------------------------------------|----------------------------------------------------------------------------------------------------|--|--|--|--|
|                                                       | Welcome to the InstallShield Wizard for Realtek<br>RTL8139/810x Fast Ethernet NIC Driver Setup<br>The InstallShield® Wizard will install Realtek<br>RTL8139/810x Fast Ethernet NIC Driver Setup on your<br>computer. To continue, click Next. |  |  |  |  |
| < <u>B</u> ack Cancel                                 |                                                                                                    |  |  |  |  |

# Online Manual

#### Install LAN Driver in Windows 95 (Golden version), Win95A and OSR2

Installing driver procedure on Microsoft Windows 95:

\_\_\_\_\_

1. Ask you to select which driver you want to install, select "Driver from disk provided by hardware manufacturer".

2. Specify the setup file pathname

[CD-ROM]:\Driver\LAN\RTL8100\Windows\95\WIN95A (for Windows 95 and Win95A) or

[CD-ROM]:\Driver\LAN\RTL8100\Windows\95\W95OSR2 (for Windows 95 OSR2).

- 3. Windows 95 will appear some messages to insert Windows 95 system disk to complete setup step.
- 4. Windows 95 will finish the other installation procedure automatically, and then you restart the system.

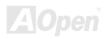

# Online Manual

#### Install LAN Driver in Windows NT 3.5, 3.51 & 4.0

Installing driver procedure on Microsoft Windows NT:

When you are in Windows NT:

1. In the Main group of NT, select the "Control Panel" icon.

2. In the Control Panel window, choose the "Network" icon.

3. In the Network Settings dialog box, choose the "Add Adapter" button. The Add Network Adapter dialog box appears.

4. In the list of network cards, select "<other> requires disk from manufacturer", and then press <Enter> button.

5. Enter drive and pathname

[CD-ROM]:\Driver\LAN\RTL8100\Windows\NT (for NT 4.0) which is the path where the setup files OEMSETUP.INF is located, and then chooses the OK button.

6. The screen will appear "Select Line Speed" dialog box which is provided by RTL8139.SYS driver. The default value is "auto" so that the

RTL8139 PCI Fast Ethernet adapter and its driver RTL8139.SYS will auto-detect the line speed, 10 Mb or 100Mb, while the RTL8139.SYS is loading. The other values, "10" or "100", are only used when you want to forced RTL8139 PCI Fast Ethernet adapter to 10Mb or 100Mb.

7. The screen will appear "Input Ethernet ID" dialog box which is provided by RTL8139.SYS driver. This option is only required when you have more than one Realtek RTL8139 PCI Fast Ethernet adapters on this computer. Select "SKIP" if only one adapter is installed on this computer.

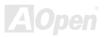

### Onlíne Manual

8. "Bus Location" display in next screen. Your machine contains more than one hardware bus; please select the Bus Type and Bus number on which your network adapter card is installed.

9. NT will then perform the binding process. If any additional network software options were installed, you may be prompted for specific information for these packages.

10. Restarting your system you will acquire network service.

#### NOTES:

-----

\* Installing Multiple LAN Adapters: Enter Windows NT and follow above setup procedure step 2, in the "Network Settings" dialog box, choose the "Configure" button. The "Input Ethernet ID" dialog box appears and input adapter's Ethernet ID. Last step is to select OK and close NETWORK SETUP. Select SKIP if only one adapter is installed on this computer.

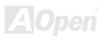

### Online Manual

### Installing IDE Driver

To use IDE devices you have to install IDE driver from Bonus Pack CD.

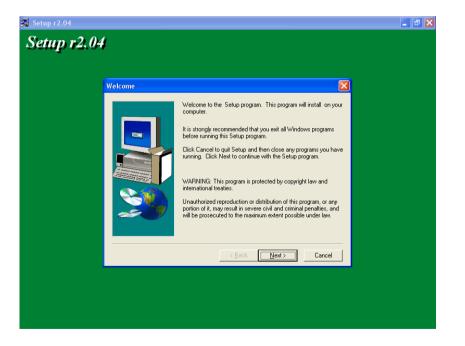

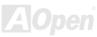

### Online Manual

### Installing SiS Serial ATA Raid Driver in Win 2000/XP

This motherboard support RAID 0 and RAID 1 function. You can find the driver from the Bonus Pack CD auto-run menu

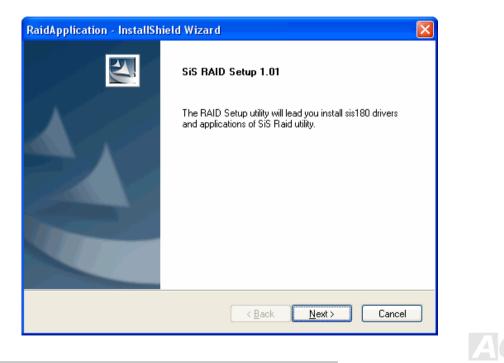

### Online Manual

# Installing Promise Serial ATA Driver (only for AX45F-4D Max)

#### Windows 98 SE Installation Guide

#### \*\*\*\*\*\*\*\*\*\*\*

Installing Drivers during Windows 98 SE Installation

The following details the installation of the Serial ATA drivers while installing Windows 98 SE (with the SATA controller is enabled already).

- 1. After enabling the Serial ATA controller and configuring the hard drive(s) partition and format your hard drive(s), if necessary.
- 2. Install Windows 98 SE normally.
- 3. After installation, go the "Start" menu and choose "Settings."
- 4. From the "Settings" menu, choose "Control Panel."
- 5. In the "Control Panel" window, double-click on the "System" icon.
- 6. In the "System" window, choose the "Device Manager" tab.

7. In the hierarchical display under "Other Devices" is a listing for "PCI Mass Storage Controller." Choose it and then press the "Properties" button.

- 8. Choose "Reinstall Driver," and then press "Next."
- 9. Choose "Search for a better driver than the one your device is using now (recommended)," then press "Next."

# Online Manual

10. Insert the Promise SATA150 driver diskette into drive A.

11. Choose "Specify a Location," and then type "A:\"

10a. Insert the "Bonus CD" in CD-ROM.

11a. Choose "Specify a Location," and then type "[CD-ROM]:\Driver\Promise\SATA150\Driver\Win98-Me" in the text box.

12. Press the "Next" button. A message informing you that Windows has found "Win98-ME Promise SATA150 TX2plus(tm) IDE Controller" should appear.

13. Press "Next," then "Finish".

Confirming Driver Installation in Windows 98

To confirm that the driver has been properly loaded in Windows 98, perform the following steps:

1. Choose "Settings" from the "Start" menu.

2. Choose "Control Panel," and then double-click on the "System" icon.

3. Choose the "Device Manager" tab, and then click the "+" in front of "SCSI controllers.""Win98-ME Promise SATA150 TX2plus(tm) IDE Controller" should appear.

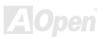

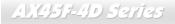

### Online Manual

#### Windows ME Installation Guide

Installing Drivers during Windows ME Installation

The following details the installation of the Serial ATA drivers while installing Windows ME (with the Serial ATA controller is enabled already).

- 1. Install Windows Me fully.
- 2. After installation, go the "Start" menu and choose "Settings."
- 3. From the "Settings" menu, choose "Control Panel."
- 4. In the "Control Panel" window, double-click on the "System" icon.
- 5. In the "System" window, choose the "Device Manager" tab.

6. In the hierarchical display under "Other Devices" is a listing for "PCI Mass Storage Controller." Choose it and then press the "Properties" button.

- 7. Choose "Reinstall Driver," and then press "Next."
- 8. Choose "Specify the location of the driver (Advanced)," then press "Next".
- 9. Insert the Promise SATA150 driver diskette into drive A.
- 10. Choose "Specify a Location," and then type "A:\"
  - 9a. Insert the "Bonus CD" in CD-ROM.

10a. Choose "Specify a Location," and then type "[CD-ROM]:\Driver\Promise\SATA150\Driver\Win98-Me" in the text box.

### Online Manual

11. Press the "Next" button. A message informing you that Windows Me has found "Win98-ME Promise SATA150 TX2plus(tm) IDE Controller" should appear.

12. Press "Next," then "Finish".

Confirming Driver Installation in Windows ME

To confirm that the driver has been properly loaded in Windows ME, perform the following steps:

1. Choose "Settings" from the "Start" menu.

2. Choose "Control Panel," and then double-click on the "System" icon.

3. Choose the "Device Manager" tab, and then click the "+" in front of "SCSI & RAID controllers". "Win98-ME Promise SATT150 TX2plus(tm) IDE Controller" should appear.

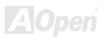

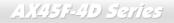

### Online Manual

#### Windows NT 4.x Installation Guide

Installing Drivers during New Windows NT 4.0 Installation

- 1. Start the system installation by booting from the Windows NT disk:
  - a. Floppy install: boot the system with the Windows NT installation diskettes.

  - c. CD-ROM disk install: boot from the CD-ROM disk and press the "F6" key when the message "Setup is inspecting your computer's hardware configuration" appears.
- 2. When the "Windows NT Setup" window is generated, press "S" to specify an Additional Device(s).
- 3. Use "♦" or "□" to select "Other" and press the "Enter" key.
- 4. Insert the driver diskette into drive A: and press the "Enter" key.
- 5. Choose "WinNT Promise SATA TX2plus (tm) IDE Controller" from the list that appears on screen, and then press the "Enter" key.
- 6. The Windows NT Setup screen will appear again saying, "Setup will load support for the following mass storage devices:" The list will include "WinNT Promise SATA TX2plus (tm) IDE Controller".
- NOTE: If you need to specify any additional devices to be installed, do so at this time. Once all devices are specified, continue to the next step.
- 7. From the Windows NT Setup screen, press the Enter key. Setup will now load all device files and then continue the Windows NT installation.

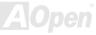

### Online Manual

8. After a successful installation, the "SCSI Adapter Setup" box will show that the "WinNT Promise SATA TX2plus (tm) IDE Controller" driver has been installed.

\*\*\*\*\*\*

Installing Drivers with Existing Windows NT 4.0

\*\*\*\*\*

- WARNING: If you wish to use your current bootable drive with the Windows NT4 operating system on the SATA150, perform the steps below while the boot drive is still attached to your existing onboard IDE controller. Do not attach any drives to your SATA150 until the steps below are complete.
- 1. Choose "Settings" from the "Start" menu.
- 2. Choose "Control Panel" from the "Settings" menu.
- 3. Double-click on the "SCSI Adapters" icon, which generates the "SCSI Adapters" dialog box.
- 4. Choose "Drivers," and then press "Add."
- 5. In the "Install Drivers" dialog box, press "Have Disk"
- 6. When the "Install from Disk" appears, insert the driver diskette into drive A, then choose "OK."
- 7. When the "Install Driver" dialog box appears, select "WinNT Promise SATA TX2plus (tm) IDE Controller" and then press "OK."
- 8. When the "Select SCSI Adapter Option" dialog box appears, press "Install."
- 9. After a successful installation, the "SCSI Adapter Setup" box will show that the "WinNT Promise SATA TX2plus (tm) IDE Controller" driver has been installed.
- 10. Power off your system, and then attach your hard drive(s) to the SATA150 controller.

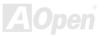

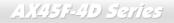

### Online Manual

#### Windows 2000 Installation Guide

Installing Driver during New Windows 2000 Installation

- 1. Start the installation:
  - a. Floppy Install: Boot the computer with the Windows 2000 installation diskettes.
  - b. Floppyless Install: Boot from floppy and type "WINNT". After files have been copied, the system will reboot. On the reboot, press <F6> after the message "Setup is inspecting your computer's hardware configuration..." appears.
  - c. CD-ROM Install: Boot from the CD-ROM. Press <F6> after the message "Press F6 if you need to install third party SCSI or RAID driver" appears.
- 2. When the "Windows 2000 Setup" window is generated, press "S" to Specify an Additional Device(s)
- 3. Insert the Promise SATA150 driver diskette into drive A: and press "Enter" key.
- 4. Use "♦" or "□" to choose "Win2000 Promise SATA TX2plus (tm) IDE Controller" from the list that appears on screen, and then press the "Enter" key.
- 5. The Windows 2000 Setup screen will appear again saying "Setup will load support for the following mass storage devices:" The list will include "Win2000 Promise SATA TX2plus (tm) IDE Controller".

NOTE: If you need to specify any additional devices to be installed, do so at this time. Once all devices are specified, continue to the next step.

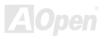

### Online Manual

6. From the Windows 2000 Setup screen, press the Enter key. Setup will now load all device files and then continue the Windows 2000 installation.

\*\*\*\*\*\*

Installing Driver in Existing Windows 2000 System

WARNING: If you will be moving the boot drive containing the existing Windows 2000 operating system to the SATA150 connector, the SATA150 driver MUST be loaded on to this hard drive while it is still attached to your existing hard drive controller. Do not attach this drive or any other hard drive to the SATA150 connector before completing this step.

After enabling the SATA150 IDE controller and rebooting your system, Windows 2000 setup will show a "New Hardware Found" dialog box. Under Windows 2000, "PCI Mass Storage Controller" will be displayed.

- 1. Choose "Search for a suitable driver for my device (Recommended)" from the list, and then press "Enter".
- 2. Choose "Specify a location." and then press "Next"
- 3. Choose "Mass Storage controller" and press "next" and next screen press "finish"
- 4. Insert the Promise SATA150 driver diskette into drive A.
- 5. Type "A:\" in the text box that appears. Press "OK ".

4a. Insert the Bonus CD in CD-ROM.

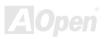

### Online Manual

5a. Type "[CD-ROM]:\Driver\Promise\SATA150\Driver\Win2000" in the text box that appears. Press "OK ".

6. Click on "Next." A message informing you that Windows has found "Win2000 Promise SATA TX2plus (tm) IDE Controller" should appear.

7. Click on "Next," and then on "Finish."

\*\*\*\*\*\*

Confirming Windows 2000 Installation

1. From Windows 2000, open the Control Panel from "My Computer" followed by the System icon.

2. Choose the "Hardware" tab, and then click the "Device Manager" tab.

3. Click the "+" in front of "SCSI controllers". "Win2000 Promise SATA TX2plus (tm) IDE Controller" should appear.

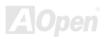

### Online Manual

#### Windows XP Installation Guide

\*\*\*\*\*\*\*

Installing Driver during New Windows XP Installation

- 1. Start the installation:
  - a. Floppy Install: Boot the computer with the Windows XP installation diskettes.
  - b. Floppyless Install: Boot from floppy and type "WINNT". After files have been copied, the system will reboot. On the reboot, press <F6> after the message "Setup is inspecting your computer's hardware configuration..." appears.
  - c. CD-ROM Install: Boot from the CD-ROM. Press <F6> after the message "Press F6 if you need to install third party SCSI or RAID driver" appears.
- 2. When the "Windows XP Setup" window is generated, press "S" to Specify an Additional Device(s)
- 3. Insert the Promise SATA150 driver diskette into drive A: and press "Enter" key.
- 4. Use "♦" or "□" to choose "Win XP Promise SATA TX2plus (tm) IDE Controller" from the list that appears on screen, and then press the "Enter" key.
- 5. Press "S" to use the driver on the floppy disk, and then press "enter" to continue with installation. If you press "enter" to use "Windows default driver", you will encounter the following error message in the next phase of the installation: "Setup did not find any hard disk drives installed in your computer"

NOTE: Restart installation and then use option "S" to load driver from floppy disk.

6. The Windows XP Setup screen will appear again saying, "Setup will load support for the following mass storage devices:" The list will

include "Win XP Promise SATA TX2plus (tm) IDE Controller".

- NOTE: If you need to specify any additional devices to be installed, do so at this time. Once all devices are specified, continue to the next step.-
- 7. From the Windows XP Setup screen, press the Enter key. Setup will now load all device files and then continue the Windows XP installation.

Installing Driver in Existing Windows XP System

WARNING: If you will be moving the boot drive containing the existing Windows XP operating system to the SATA150 connector, the SATA150 driver MUST be loaded on to this hard drive while it is still attached to your existing hard drive controller. Do not attach this drive or any other hard drive to the SATA150 controller before completing this step.

After enabling the SATA150, Windows XP setup will show a "Found New Hardware" dialog box. Under Windows XP, "Mass Storage Controller" will be displayed.

- 1. Click on "Next," and from the generated list box, choose "Install from a list or special location (Advanced)"
- 2. Click on "Next," and from the generated choices, choose "Include this location in the search:"
- 3. Insert the Promise SATA150 driver diskette into drive A.

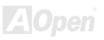

### Online Manual

- 4. Type "A:\" in the text box that appears. Press "OK ".
  - 3a. Insert the Bonus CD in CD-ROM.
  - 4a. Type "[CD-ROM]:\Driver\Promise\SATA150\Driver\WinXP" in the text box that appears. Press "OK ".
- 5. Click on "Next." A message informing you that Windows XP has found "Win XP Promise SATA TX2plus (tm) IDE Controller" should appear.
- 6. When the New Hardware Wizard has finished installing the Promise SATA150 software, click on "Finish"

#### \*\*\*\*\*

Confirming Windows XP Installation

1. From Windows XP, open the Control Panel from "My Computer".

- 2. Click on "Performance and maintenance".
- 3. Click on the "System" icon.
- 4. Choose the "Hardware" tab, and then click the "Device Manager" tab.
- 5. Click the "+" in front of "SCSI controllers". "Win XP Promise SATA TX2plus (tm) IDE Controller" should appear.

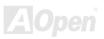

# Online Manual

# Installing USB 2.0 Driver

This motherboard comes with USB 2.0. You can find the driver from the Bonus Pack CD auto-run menu.

| SiS USB Enhanced Host Controller Setup |                                                                                                   |  |  |  |  |  |
|----------------------------------------|---------------------------------------------------------------------------------------------------|--|--|--|--|--|
| 2                                      | This program will install "SiS USB Enhanced Host Controller driver".<br>Do you want to continue ? |  |  |  |  |  |
|                                        | <u>Y</u> es <u>N</u> o                                                                            |  |  |  |  |  |

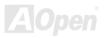

# Glossary

#### AC'97 CODEC

Basically, AC'97 CODEC is the standard structure of PCI sound card. As we know, computer is digital-based, but music is based on analog-based. Therefore, there must be a process to turn digital into analog during the last stage processing of sound in computer. Hence, the component on sound card that play this important task is what we called CODEC.

Audio CODEC 97 (briefly called AC'97) is the specification regulated by Intel, and it's about the structure of audio conversion. The special place about CODEC is that it is separated from sound card (CODEC is an independent chipset). Therefore, PCI sound card could possess with 90db and do other application process as well. We called CODEC that meets this structure AC'97 CODEC.

#### **ACPI (Advanced Configuration & Power Interface)**

ACPI is the power management specification of PC97 (1997). It intends to save more power by taking full control of power management to operating system and bypass <u>BIOS</u>. The chipset or super I/O chip needs to provide standard register interface to operating system (such as Windows 98). This is a bit similar as the <u>PnP</u> register interface. ACPI defines ATX momentary soft power switch to control the power state transition.

#### ACR (Advanced Communication Riser)

Building on the PC motherboard riser architecture, ACR slot is backward compatible with AMR but beyond the limitation of it. The ACR specification is designed to support modem, audio, Local Area Network (LAN) and Digital Subscriber Line (DSL).

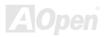

#### AGP (Accelerated Graphic Port)

The main function of AGP simply put is to tell monitor what screen information had to be shown, a visual transmission device actually. With the rapid developing of AGP card, we can see that it had been developed from single colorful AGP card to 2D and 3D graphic. AGP supports only memory read/write operation and single-master single-slave one-to-one only. Though AGP and PCI share the same algorithm of 32-bit, its frequencies are 66MHz and 33MHz respectively. AGP interface had been developed from 2X to 8x.

1X AGP, data transfer rate is 66MHz x 4byte x 1 = 264MB/s

2X AGP, data transfer rate is 66MHz x 4byte x 2 = 528MB/s

4X AGP, data transfer rate is 66MHz x 4byte x 4 = 1056MB/s.

8X AGP, data transfer rate is 66MHz x 4byte x 8 = 2112MB/s.

#### AMR (Audio/Modem Riser)

The CODEC circuit of AC'97 sound/modem solution can be put on motherboard or put on a riser card (AMR card) that connects to motherboard through AMR connector.

#### ATA (AT Attachment)

Before talking about ATA (AT Attachment), we must understand **DMA** (Direct Memory Access), which allows devices to skip the CPU devices and access memory directly. DMA specification could not only eliminate the workload of CPU, but also accelerate the transmission of data. DMA begins with a data transfer rate of 16.6MB/Sec, but afterward developed to new data rate of 33.3MB/Sec, which is twice the data rate and we called it **Ultra DMA**. **ATA** details power and data signals between the drive and integrated drive controller and the computer's motherboard. Two drives (master and slave) are supported. The ATA specification allows the drive to connect directly to the ISA bus on the computer. ATA transfer rate then had been developed to 133MHz/Sec and would come out with fastest rate later (please refer to <u>Serial ATA</u>).

DMA, data transfer rate is 16.6MHz/s

Ultra DMA, data transfer rate is 16.6MHz x 2 = 33MB/s.

# Online Manual

**ATA/66**, data transfer rate is 16.6MHz x 4 = 66MB/s. **ATA/100**, data transfer rate is 16.6MHz x 6 = 100MB/s. **ATA/133**, data transfer rate is 16.6MHz x 8 = 133MB/s.

(ATA/133 uses both rising edge and falling edge as ATA/66 but clock cycle time is reduced to 30ns.)

#### BIOS (Basic Input/Output System)

BIOS, is a set of assembly routine/program that reside in <u>EPROM</u> or <u>Flash ROM</u>. BIOS controls Input/output devices and other hardware devices of motherboard. In general, to provide hardware independent portability, operation system and drivers is required to access BIOS without directly access hardware devices.

#### Bluetooth

Bluetooth is a wireless transferring technology that enables short-range wireless connections between desktop and laptop computers, personal digital assistants (PDAs), cellular phones, printers, scanners, digital cameras and even home appliances. The principle of Bluetooth (a chipset) is to transfer information and voices at the frequency of ISM Band. Every Bluetooth technology devices do come with a standard address for you to connect one-to-one or one-to-seven (to form a Pico-net), with transferring range up to 10 meters (100 meters to follow), using low power radio. Bluetooth do not only possess high transfer rate of 1MB/s, it also could be encrypted with pin code. With hopping rate of 1600 hops per second, it's difficult to be intercepted and are less interrupted by electromagnetic wave.

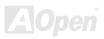

#### CNR (Communication and Networking Riser)

The CNR specification provides the PC industry the opportunity to deliver a flexible and cost reduced method of implementing LAN, home networking, DSL, USB, wireless, audio and modem subsystems widely used in today's "connected PCs". The CNR specification is an open industry specification and is supported by OEMs, IHV card manufacturers, silicon supplier and Microsoft.

#### DDR (Double Data Rate) SDRAM

DDR SDRAM utilizes the existing <u>SDRAM</u> (For ex, PC-100, PC-133) infrastructure and technology while doubling the nominal bandwidth available to systems in an easy to design and simple to adopt way. Based on FSB frequency, DDR SDRAM on the market are DDR200, DDR266 and DDR333 with more coming around soon. DDR200, transfer bandwidth up to 200x64/8=1600MB/s (PC1600) DDR266, transfer bandwidth up to 266x64/8=2100MB/s (PC2100) DDR333, transfer bandwidth up to 333x64/8=2700MB/s (PC2700)

DDR400, transfer bandwidth up to 400x64/8=3200MB/s (PC3200)

#### ECC (Error Checking and Correction)

The ECC mode needs 8 ECC bits for 64-bit data. Each time memory is accessed; ECC bits are updated and checked by a special algorithm. The ECC algorithm has the ability to detect double-bit error and automatically correct single-bit error while parity mode can only detect single-bit error.

#### EEPROM (Electronic Erasable Programmable ROM)

Also be known as E<sup>2</sup>PROM. Both EEPROM and <u>Flash ROM</u> can be re-programmed by electronic signals, but the interface technology is different. Size of EEPROM is much smaller than flash ROM.

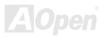

### Online Manual

#### EPROM (Erasable Programmable ROM)

Traditional motherboard stores BIOS code in EPROM. EPROM can only be erased by ultra-violet (UV) light. If BIOS has to be upgraded, you need to remove EPROM from motherboard, clear by UV light, re-program, and then insert back.

#### EV6 Bus

EV6 Bus is the technology of Alpha processor from Digital Equipment Corporation. EV6 bus uses both rising and falling clock edge to transfer data, similar as DDR SDRAM or ATA/66 IDE bus. EV6 Bus Speed = CPU external bus clock x 2. **200 MHz EV6 bus**, 200MHz = 100 MHz external bus clock x 2

#### FCC DoC (Declaration of Conformity)

The DoC is component certification standard of FCC EMI regulations. This standard allows DIY component (such as motherboard) to apply DoC label separately without a shielding of housing.

#### FC-PGA (Flip Chip-Pin Grid Array)

FC means Flip Chip, FC-PGA is a package of Intel for Pentium III for 0.18µm process CPU, which can be plugged into SKT370 socket.

#### FC-PGA2 (Flip Chip-Pin Grid Array)

After FC-PGA, FC-PGA2 is the package for 0.13µm process CPU developed by Intel, which can be plugged into SKT423/478 socket as well.

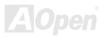

### Online Manual

#### Flash ROM

Flash ROM can be re-programmed by electronic signals. It is easier for BIOS to upgrade by a flash utility, but it is also easier to be infected by virus. Because of increase of new functions, BIOS size is increased from 64KB to 512KB (4M bits).

#### Hyper Threading

Hyper-Threading technology is an innovative design from Intel that enables multi-threaded software applications to process threads in parallel within each processor resulting in increased utilization of processor execution resources. As a result, an average improvement of ~40% in CPU resource utilization yields higher processing throughput.

#### **IEEE 1394**

IEEE 1394, which also called Firewire, is a serial data transfer protocol and interconnection system. The main feature of the Firewire that assures its adoption for the digital video and audio (A/V) consumer application is its low cost. Fire wire interface is capable of supporting various high-end digital A/V applications, such as consumer A/V device control and signal routing, Digital Video (DV) editing, home networking, and more than 32 channels of digital mixing. Gone are those days of expensive video capture cards. Firewire allows for video capture from both newer DV camcorders with Firewire ports and older analog equipment using A/V to Firewire converters.

The advantages of the IEEE1394:

High data transfer rate – Start from 400 Mbps, (with 800/1600/3200 Mbps coming soon), which is about 30 times faster than USB 1.1.

Supports up to 63 devices (16 - daisy chained) with cable length up to about 4.5 m (14 feet).

Hot-pluggable (like USB). No need to turn of your device to connect or disconnect, and you don't need to reboot your PC. Also, it is a plug-and-play bus.

IEEE1394 is very easy to connect (Like USB1.1/2/0).

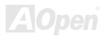

#### Parity Bit

The parity mode uses 1 parity bit for each byte, normally it is even parity mode, that is, each time the memory data is updated, parity bit will be adjusted to have even count "1" for each byte. When next time, if memory is read with odd number of "1", the parity error is occurred and this is called single bit error detection.

#### PCI (Peripheral Component Interface) Bus

Developed by Intel, Peripheral Component Interconnect (PCI) is a local bus standard. A bus is a channel used to transfer data to (input) and from (output) a computer and to or from a peripheral device. Most PCs have a PCI bus usually implemented at 32-bits providing a 33 MHz clock speed with a throughput rate of 133 MB/sec.

#### **PDF Format**

With PDF file, it is easy to do universal document exchange. Virtually any document may be converted in Portable Document Format (PDF). Contents in PDF documents are exactly the same as the original file, including fonts and graphics, and they can be distributed by e-mail or stored on the World Wide Web, an intranet, a file system, or a CD-ROM for other users to view on any platforms. You may download Acrobat Reader in order to read PDF file from its website (www.adobe.com).

#### PnP (Plug and Play)

Oversimplified, Plug-and-Play automatically tells the software (device drivers) where to find various pieces of hardware (devices) such as modems, network cards, sound cards, etc. Plug-and-Play's task is to match up physical devices with the software (device drivers) that operates them and to establish channels of communication between each physical device and its driver.

#### POST (Power-On Self Test)

The BIOS self-test procedure after power-on, sometimes, it is the first or the second screen shown on your monitor during system boot.

### Online Manual

#### **PSB (Processor System Bus) Clock**

PSB Clock means the external bus clock of CPU. CPU internal clock = CPU PSB Clock x CPU Clock Ratio

#### RDRAM (Rambus Dynamic Random Access Memory)

A DRAM technology developed by Rambus Corporation\*, to achieve high speed of memory through the use of multiple channels in parallel by 16-bits. Basically, RDRAM uses new structure of Multibank, which is quite different from FPM, EDO, SDRAM. Using different memory module as well, RDRAM uses "RIMM" with transfer rate of 600/700/800MHz, providing bandwidth as high to 1.6GB.

#### RIMM (Rambus Inline Memory Module)

184-pin memory module that supports <u>RDRAM</u> memory technology. A RIMM memory module may contain up to maximum of 16 RDRAM devices.

#### SDRAM (Synchronous DRAM)

SDRAM is one of the DRAM technologies that allow DRAM to use the same clock as the CPU host bus (EDO and FPM are asynchronous and do not have clock signal). It is similar as PBSRAM to use burst mode transfer. SDRAM comes in 64-bit 168-pin DIMM and operates at 3.3V, and have been gradually replaced by DDR SDRAM.

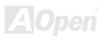

#### SATA (Serial ATA)

The Serial ATA specification is designed to overcome speed limitations while enabling the storage interface to scale with the growing media rate demands of PC platforms. Serial ATA is to replace parallel <u>ATA</u> with the compatibility with existing operating systems and drivers, adding performance headroom for years to come. It is developed with data transfer rate of 150 Mbytes/second, and 300MB/s, 600MB/s to come. It reduces voltage and pins count requirements and can be implemented with thin and easy to route cables.

#### SMBus (System Management Bus)

SMBus is also called I<sup>2</sup>C bus. It is a two-wire bus developed for component communication (especially for semiconductor IC). For example, set clock of clock generator for jumper-less motherboard. The data transfer rate of SMBus is only 100Kbit/s; it allows one host to communicate with CPU and many masters and slaves to send/receive message.

#### SPD (Serial Presence Detect)

SPD is a small ROM or <u>EEPROM</u> device resided on the DIMM or <u>RIMM</u>. SPD stores memory module information such as DRAM timing and chip parameters. SPD can be used by <u>BIOS</u> to decide best timing for this DIMM or RIMM.

#### USB 2.0 (Universal Serial Bus)

A Universal Serial Bus (USB) is an external bus (an interconnect) standard that supports data transfer rates of 12 Mbps. A single USB port can be used to connect up to 127 peripheral devices, such as mouse, modems and keyboards. Introduced in 1996, USB has completed replaced serial and parallel ports. It also supports plug-and-play installations and hot plugging Plug-and-play is the ability to add and remove devices to a computer while the computer is running and have the operating system automatically recognize the change. USB 2.0, which supports data transfer rates of 480 Mbps, has been widely used in motherboard these days.

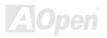

### Onlíne Manual

#### VCM (Virtual Channel Memory)

NEC's Virtual Channel Memory (VCM) is a new DRAM core architecture that dramatically improves the memory system's ability to service multimedia requirements. VCM increases memory bus efficiency and performance of any DRAM technology by providing a set of fast static registers between the memory core and I/O pins. Using VCM technology results in reduced data access latency and reduced power consumption.

#### Wireless LAN - 802.11b

802.11 is a specification developed by IEEE and Wireless LAN technology, which is an interface between a wireless client and a base station or between two wireless clients.

802.11 families include the following specifications and with more coming:

802.11 = 1 or 2 Mbps transmission in the 2.4 GHz band, using either frequency hopping spread spectrum (FHSS) or direct sequence spread spectrum (DSSS)).

802.11a = 54 Mbps in the 5GHz band, using orthogonal frequency division multiplexing)

802.11b (11 Mbps transmission in the 2.4 GHz band, using direct sequence spread spectrum (DSSS).

#### **ZIP** file

A compressed file format to reduce file size. To unzip file, run shareware PKUNZIP (<u>http://www.pkware.com/</u>) for DOS and other operating system or WINZIP (<u>http://www.winzip.com/</u>) for windows environment.

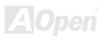

### Online Manual

# AX45F-4D Series

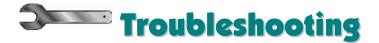

If you encounter any trouble to boot you system, follow the procedures accordingly to resolve the problem.

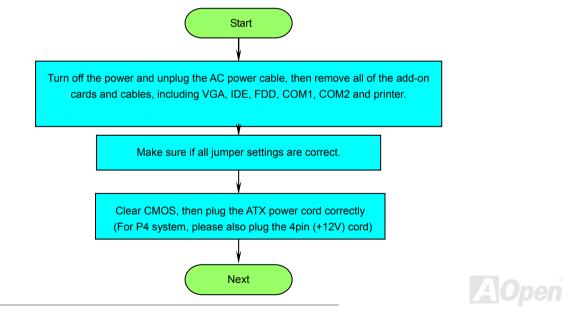

# Online Manual

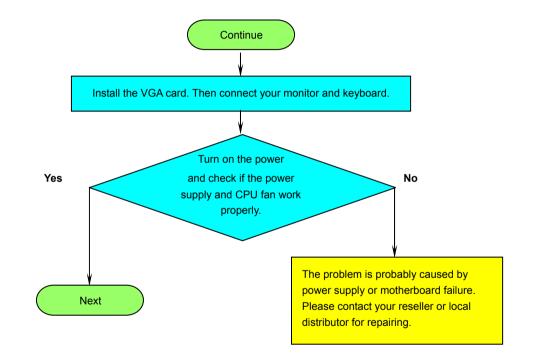

AOpen

### Online Manual

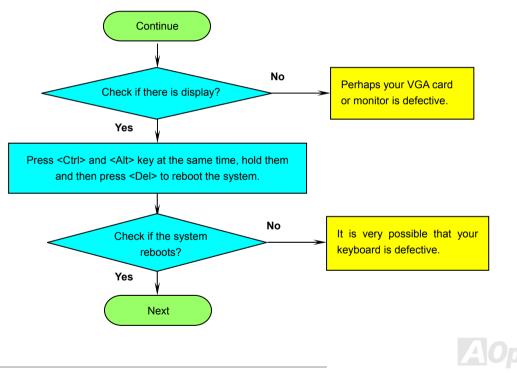

# Online Manual

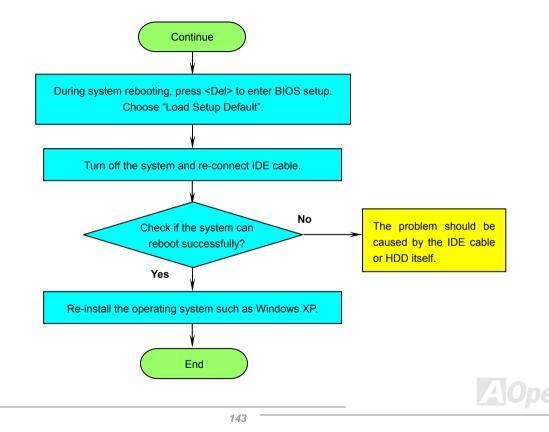

# Online Manual

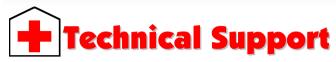

#### Dear Customer,

Thanks for choosing AOpen products. To provide the best and fastest service to our customer is our first priority. However, we receive numerous emails and phone-calls worldwide everyday, it is very hard for us to serve everyone on time. We recommend you follow the procedures below and seek help before contact us. With your help, we can then continue to provide the best quality service to more customers.

Thanks very much for your understanding!

AOpen Technical Supporting Team

| 1 | <b>Online Manual:</b> To download manual, please log on and then select your preferred language. Under "Type" directory, choose "Manuals" to go to our manual database. You can also find the manual and EIG in AOpen Bonus Pack. <u>http://download.aopen.com.tw/downloads</u>                                                                      |  |  |  |  |
|---|----------------------------------------------------------------------------------------------------|--|--|--|--|
| 2 | Test Report: We recommend you to choose board/card/device from the compatibility test reports for assembling your PC. It may prevent incompatibility problems.<br><u>http://english.aopen.com.tw/tech/report/default.htm</u>                                                                                                    |  |  |  |  |
| 3 | <b>FAQ:</b> Here we list problems that users often encounter and FAQ (Frequently Asked Questions). You may be able to find a solution to your problem. <u>http://club.aopen.com.tw/faq/</u>                                                                                                    |  |  |  |  |
| 4 | Download Software: After log on and having language selected, you may get the latest updated BIOS/utility and drive you need under "Type" directory. In most case, newer versions of drivers and BIOS have solved earlier bugs or compatibilit problems. <a href="http://download.aopen.com.tw/downloads">http://download.aopen.com.tw/downloads</a> |  |  |  |  |

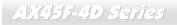

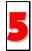

**eForum:** AOpen eForum is provided to discuss our products with other users, in which your problem probably had been discussed before or will be answered. After log on, you may select your preferred language under "Multi-language". <u>http://club.aopen.com.tw/forum/</u>

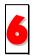

**Contact Distributors/Resellers:** We sell our products through resellers and integrators. They should know your system configuration very well and should be able to solve your problem efficiently and provide important reference for you.

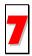

Contact Us: Please prepare detail system configuration and error symptom before contacting us. The part number, serial number and BIOS version are also very helpful.

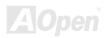

### Online Manual

#### Part Number and Serial Number

The Part Number and Serial number are printed on bar code label. You can find this bar code label on the outside packing, or on component side of PCB. For example:

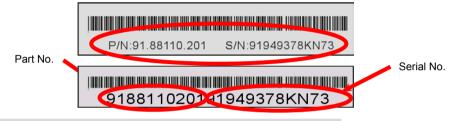

P/N: 91.88110.201 is part number, S/N: 91949378KN73 is serial number.

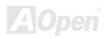

# Onlíne Manual

#### Model name and BIOS version

Model name and BIOS version can be found on upper left corner of first boot screen (POST screen). For example:

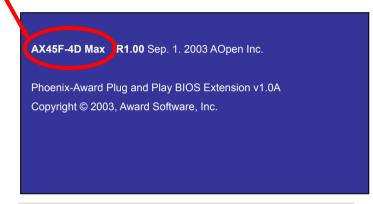

AX45F-4D Max is model name of motherboard; R1.00 is BIOS version.

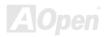

### Online Manual

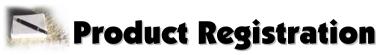

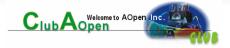

Thank you for choosing AOpen product. AOpen encourages you to spend few minutes in completing the following product registration. To register your product will ensure the high quality of services from AOpen. After the registration, you will:

- Have opportunities to play online slot machine and win a prize from AOpen by accumulating your bonuses for later prize exchange.
- Be upgraded to gold membership of Club AOpen program.
- Receive email notification about product safety alerts. Its purpose is to alert consumers quickly and conveniently when products contain technical issues.
- Receive email notification about latest product's announcements.
- Be able to personalize your AOpen web pages.
- Receive e-mail notification about latest BIOS/Driver/Software release information.
- Have opportunities to participate special product promotional programs.
- Enjoy higher service priority to receive technical assistance provided by AOpen specialists worldwide.
- Be able to join the discussions of web-based news groups.

AOpen makes sure that the information you provide is encrypted, so that it cannot be read or intercepted by other people or companies. Further, AOpen will not disclose any of information you submitted under any conditions. Please consult our <u>online privacy policy</u> for further information on our company policy.

**Note:** If registering products purchased from different dealers/retails and/or purchased on different dates, please submit a separate form for each product.

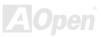

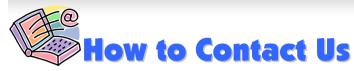

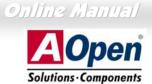

Please do not hesitate contact us if you have any problem about our products. Any opinion will be appreciated.

| Pacific Rim<br>AOpen Inc.<br>Tel: 886-2-3789-5888<br>Fax: 886-2-3789-5899                                                    |     | Europe<br>AOpen Computer b.v.<br>Tel: 31-73-645-9516<br>Email: Support@AOpen.NL   | America<br>AOpen America Inc.<br>Tel: 1-510-489-8928<br>Fax: 1-510-489-1998 |
|----------------------------------------------------------------------------------------------------|-----|-----------------------------------------------------------------------------------|-----------------------------------------------------------------------------|
| China<br>艾爾鵬國際貿易(上海)有<br>Tel: 86-21-6225-8622<br>Fax: 86-21-6225-7926                                                        | 限公司 | Germany<br>AOpen Computer GmbH.<br>Tel: 49-2131-1243-710<br>Fax: 49-2131-1243-999 | Japan<br>AOpen Japan Inc.<br>Tel: 81-048-290-1800<br>Fax: 81-048-290-1820   |
| Web Site: <u>http://www.ao</u><br>E-mail: Send us email by<br>English<br>Japanese<br>Chinese<br>German<br>Simplified Chinese |     |                                                                                   |                                                                             |

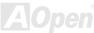